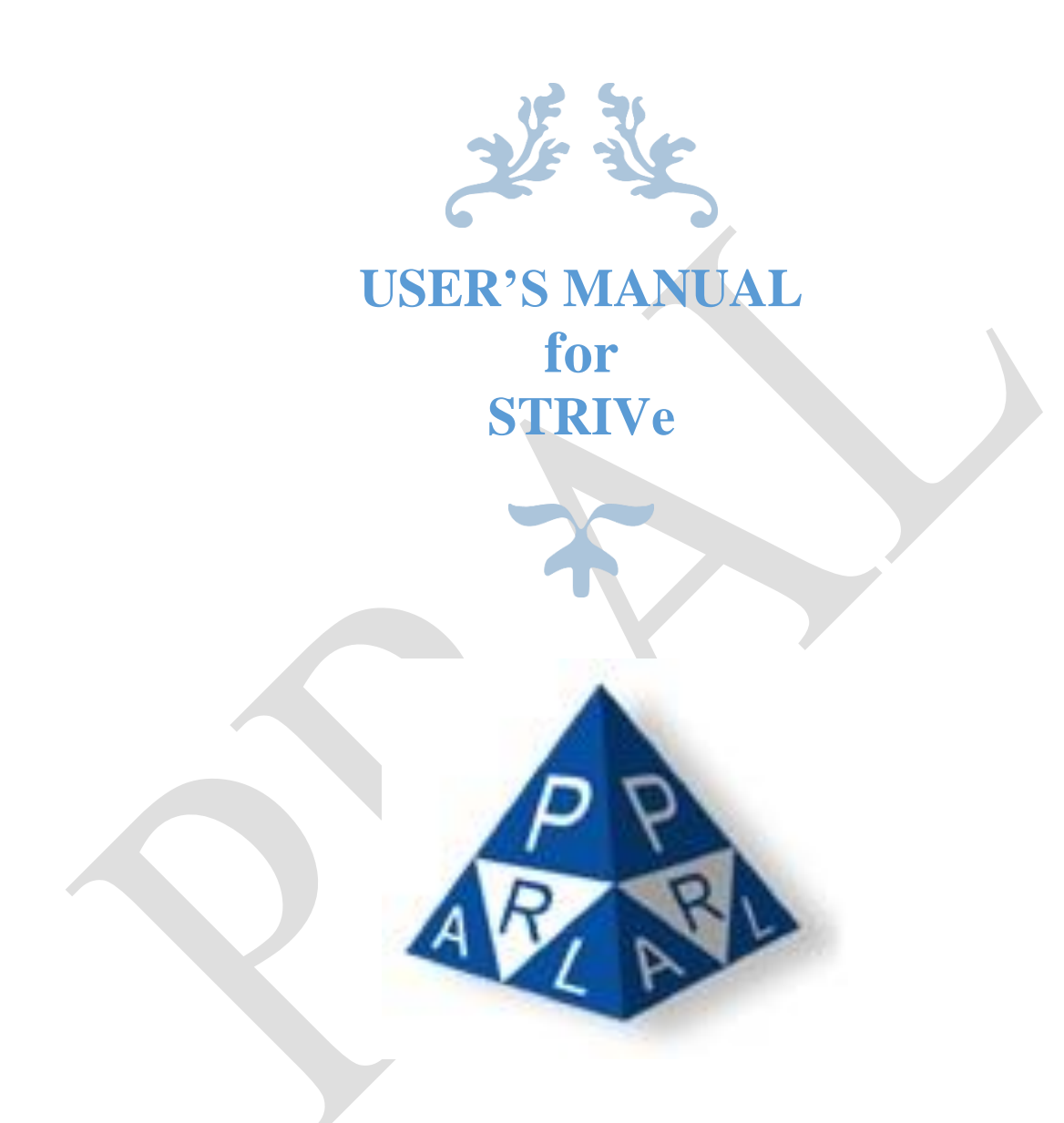

**Confidential Information:** The information provided in this document is intended solely for the use of STRIVe. The contents of this document may not be reproduced or divulged outside the intended organizations without the express written permission of PRAL.

PAKISTAN REVENUE AUTOMATION (PVT.) LTD PRAL – Head office, Software Technology Park-III, Plot No. 156, Service Road (North), Industrial Area, I-9/3, Islamabad. Pakistan

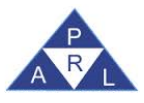

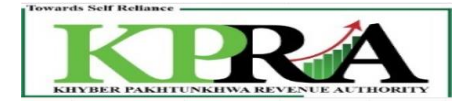

## **Contents**

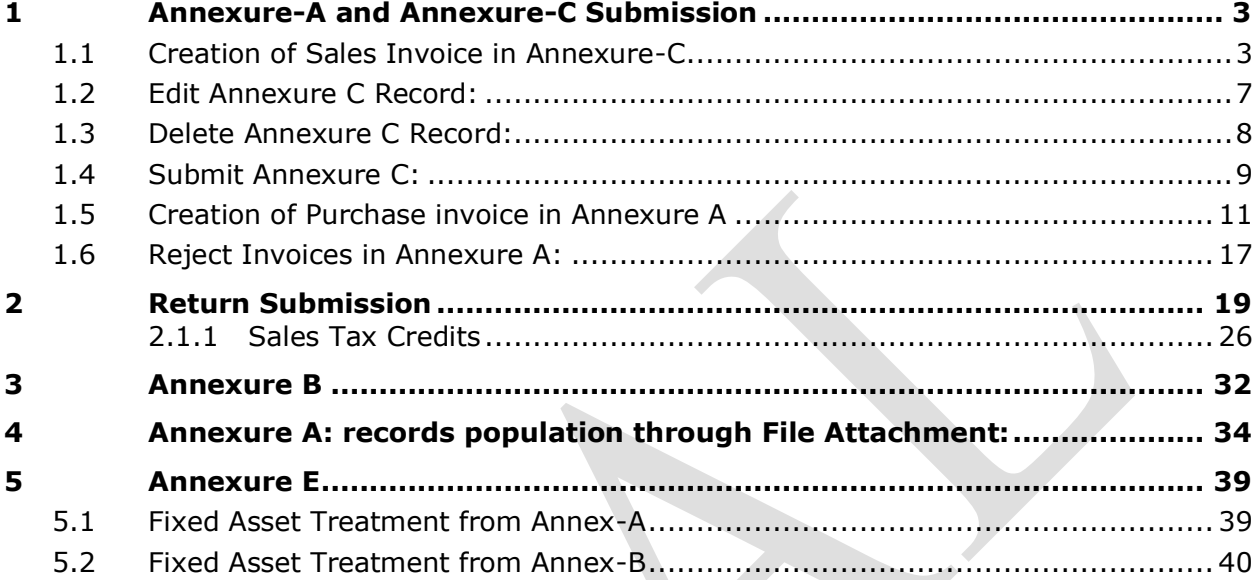

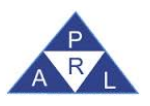

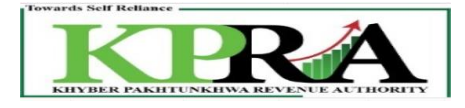

# <span id="page-2-0"></span>**1 Annexure-A and Annexure-C Submission**

## <span id="page-2-1"></span>**1.1 Creation of Sales Invoice in Annexure-C**

The seller creates 'Sales Invoice' in Annexure C, Once Sales Invoice record is created system assigns Invoice Status as Un-claimed, to create Annexure C following are the steps:

#### **Steps:**

1. Enter URL  $\frac{https://kpra.kp.gov.pk/}{https://kpra.kp.gov.pk/}$  in the web browser

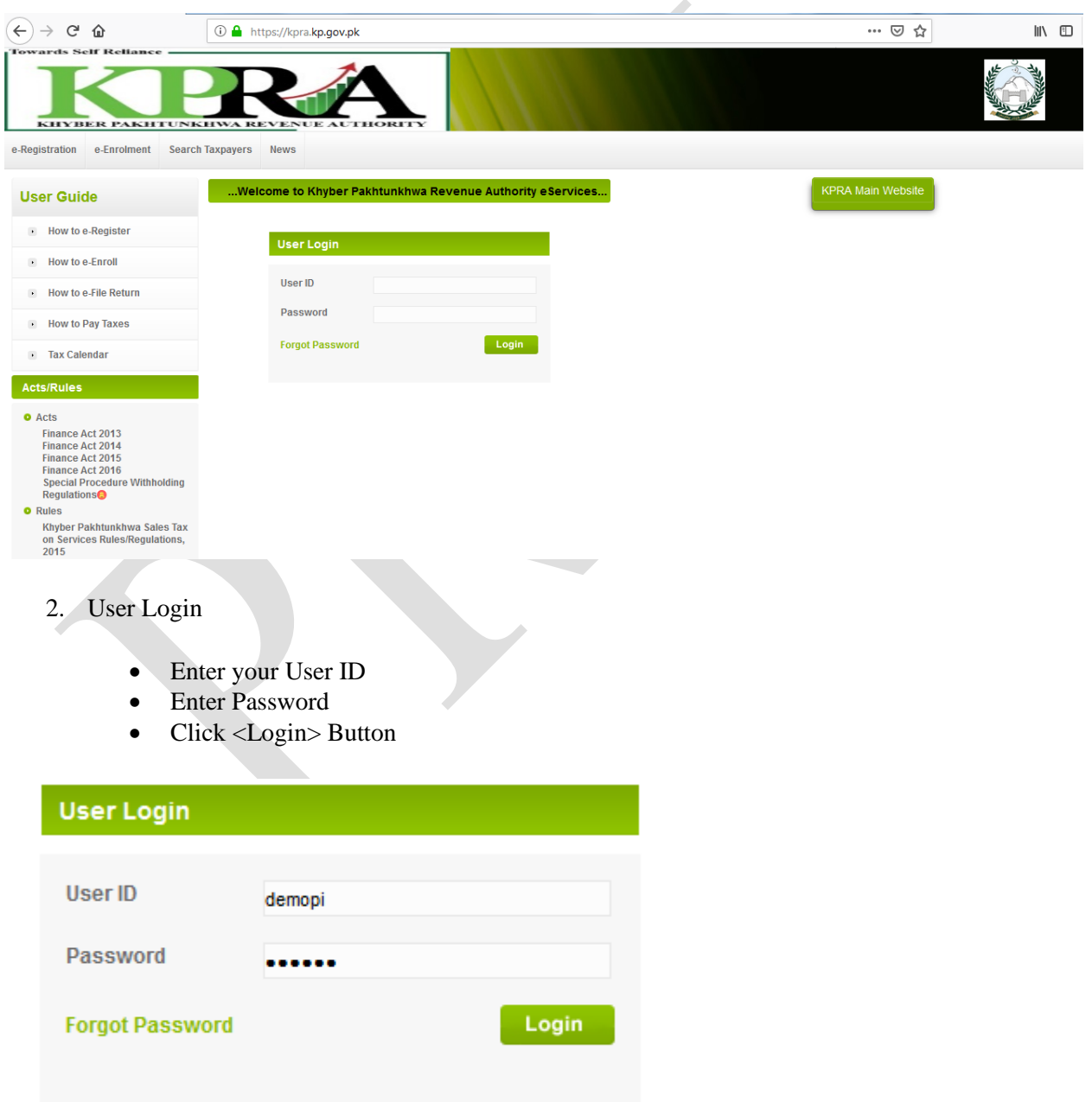

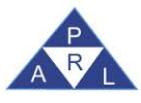

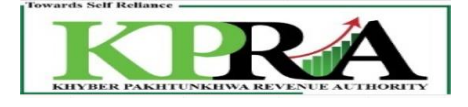

## 3. Click **Declaration**→**Sales Tax**→ **STS Return from Tax Period Oct-2020 and Onward**

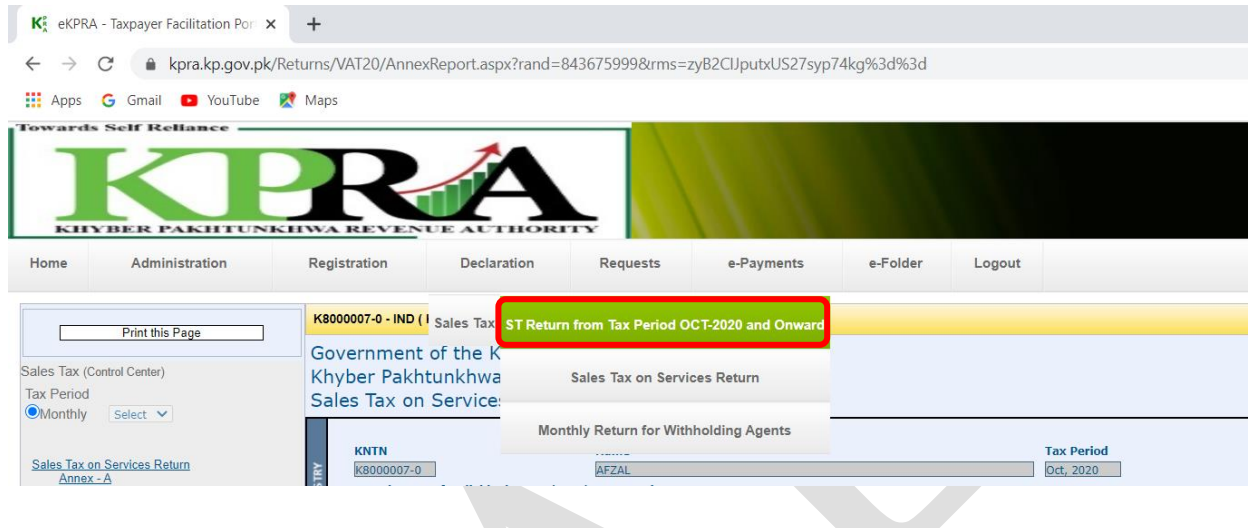

4. Select Month from the <Monthly> Dropdown List on the left of the screen.

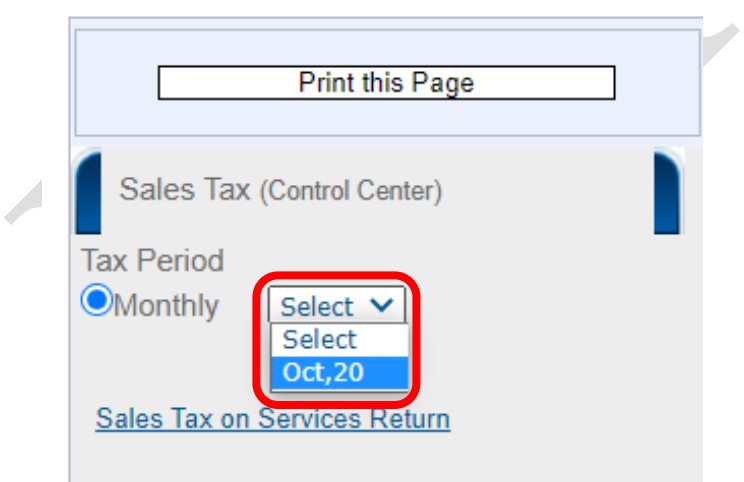

5. In the left panel, Click on [<Sales Tax on Services Return>](javascript:__doPostBack() link

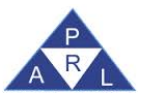

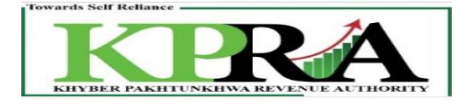

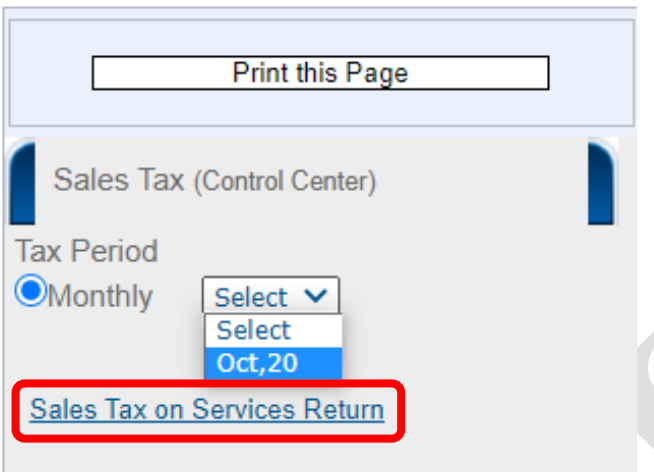

6. Following 'Sales Tax on Services Return' Window is displayed with status **"Preparing"**

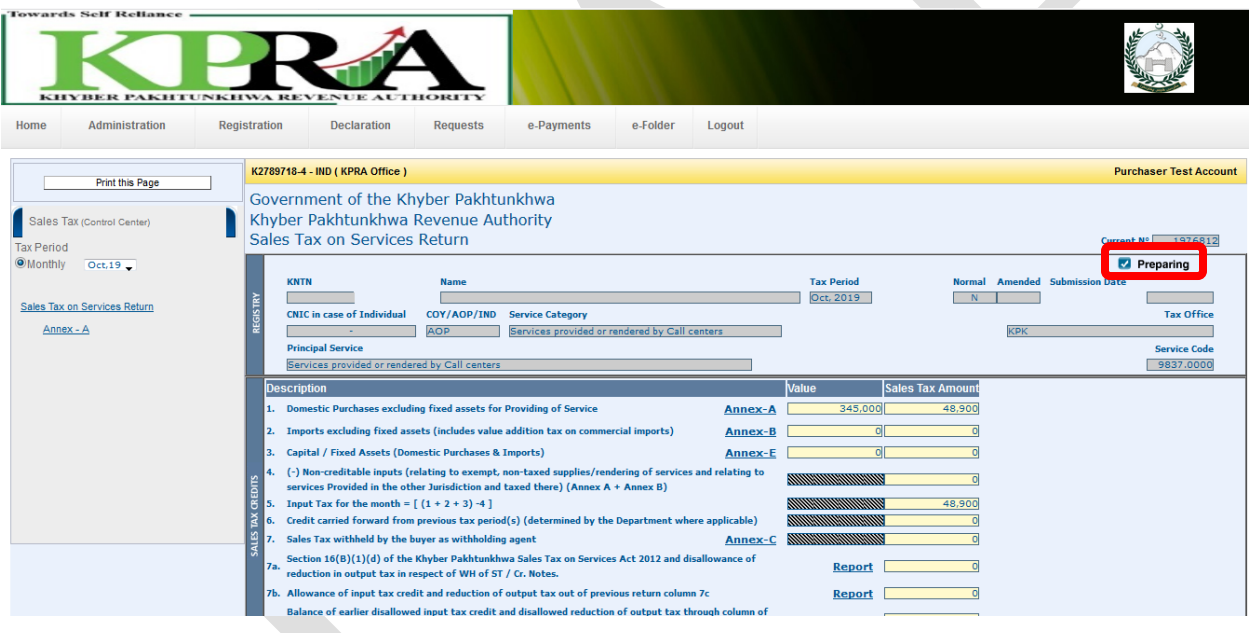

7. Click on Annex-C link

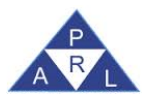

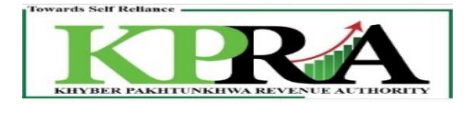

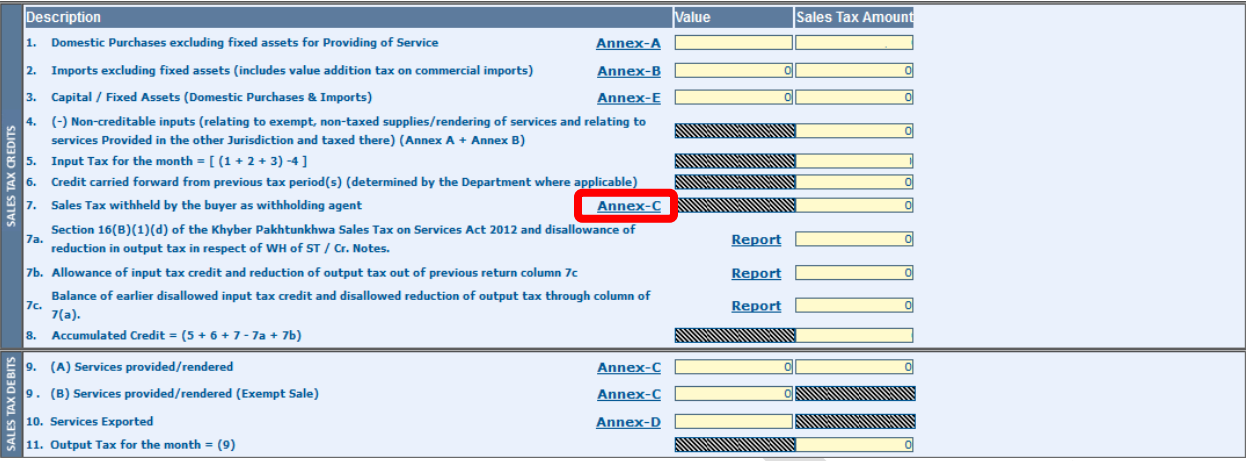

- 8. Enter values in the Annex-C (Domestic Sales Invoices)
	- a. Select <Buyer Type> as "**Intermediary "or "End Consumer"**
	- b. Enter Purchaser's NTN as per format **"XXXXXXX-X"**
		- *i. System populates the CNIC and Name as per the NTN entered*
	- c. Select Document Type
	- d. Enter Document Number
	- e. Enter Document Date in Format DD/MM/YYYY
		- *i. Note: The Date should be any day of the Month selected in step 4*
	- f. Enter HS Code (Optional Field)
	- g. Select relevant Sale Type from the dropdown
	- h. Select relevant Rate from the dropdown
	- i. Select relevant District of Buyer from dropdown
	- j. Enter Sales Value (The Total Amount on which Sales Tax is to be charged)
		- *i. System calculates the Sales Tax Involved and populates the field*
		- *ii. System calculates the Extra Amount and populates the field*
	- k. Enter GST Withheld
	- l. Enter Reverse Charged u/s 20

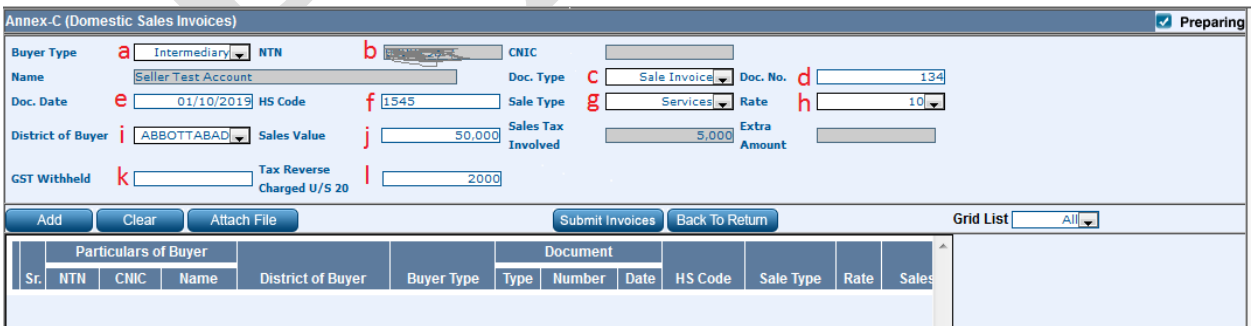

9. Click <Add> button

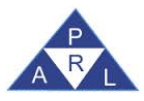

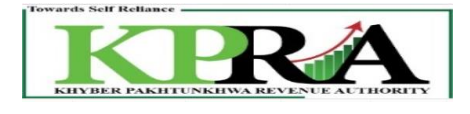

 $\overline{\phantom{0}}$ 

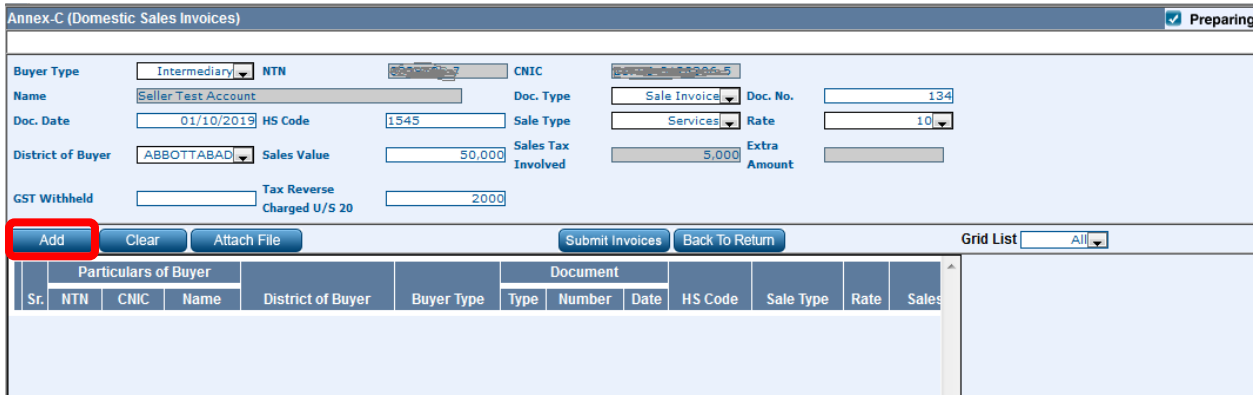

10. The Record is saved successfully and appears in the Grid below

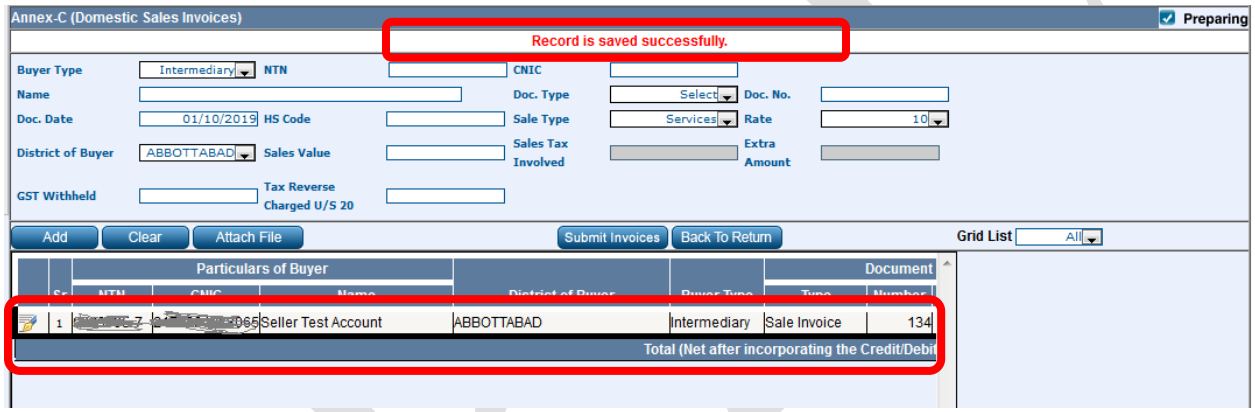

# <span id="page-6-0"></span>**1.2 Edit Annexure C Record:**

Added records can be Edited, Steps are as follows:

**Steps:**

1. To Edit the Added record, Click on the Edit button from the grid for the desired record

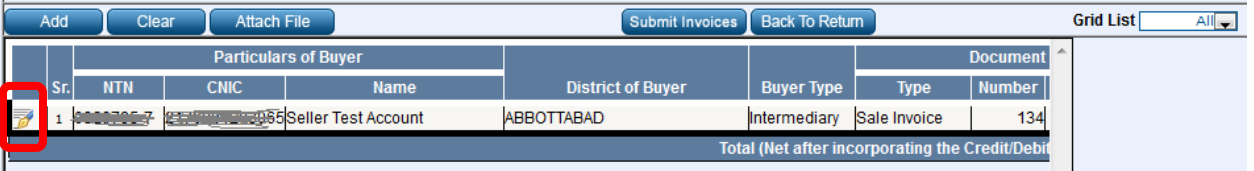

2. By clicking on Edit Button, System populate fields in Annex-C (Domestic Sales Invoices) that can be edited

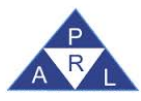

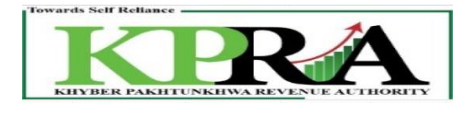

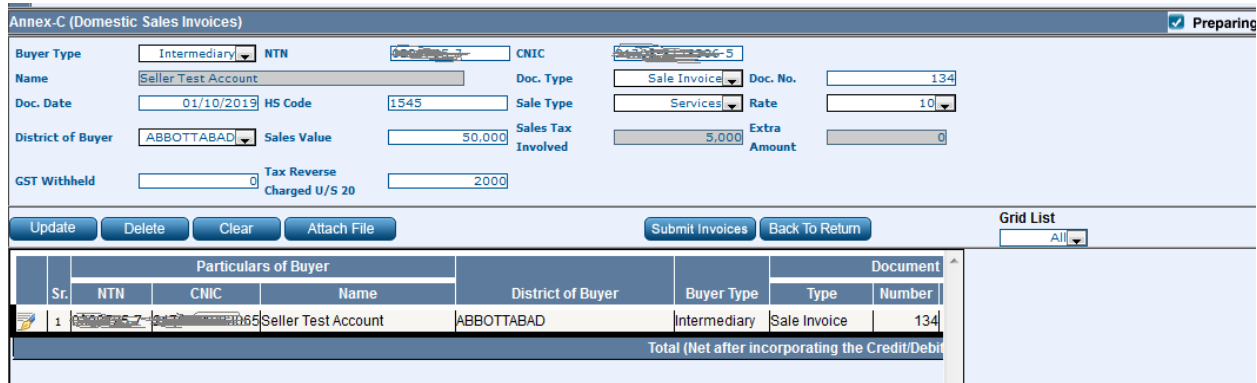

## 3. Click on Update Button

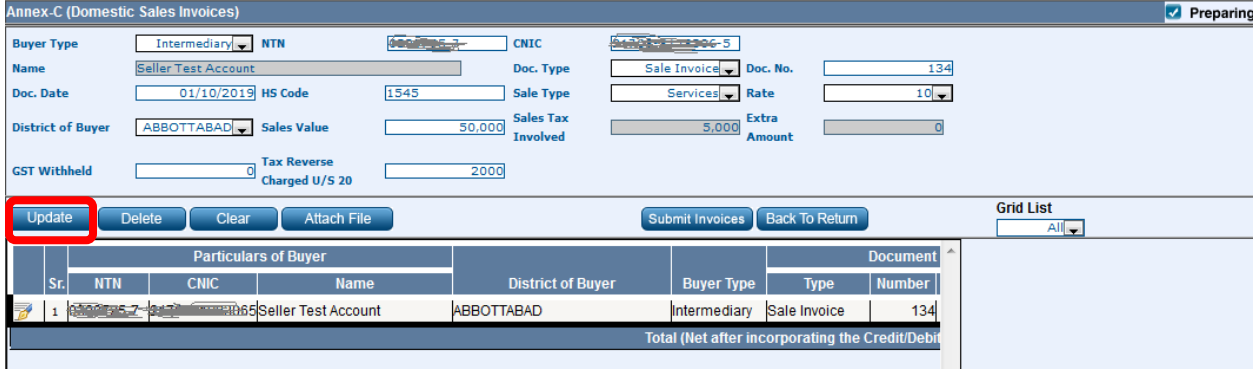

# <span id="page-7-0"></span>**1.3 Delete Annexure C Record:**

Added records can be deleted, Steps are as follows:

## **Steps:**

- 1. To delete record, Select records from the grid
- 2. System will populate data in the fields

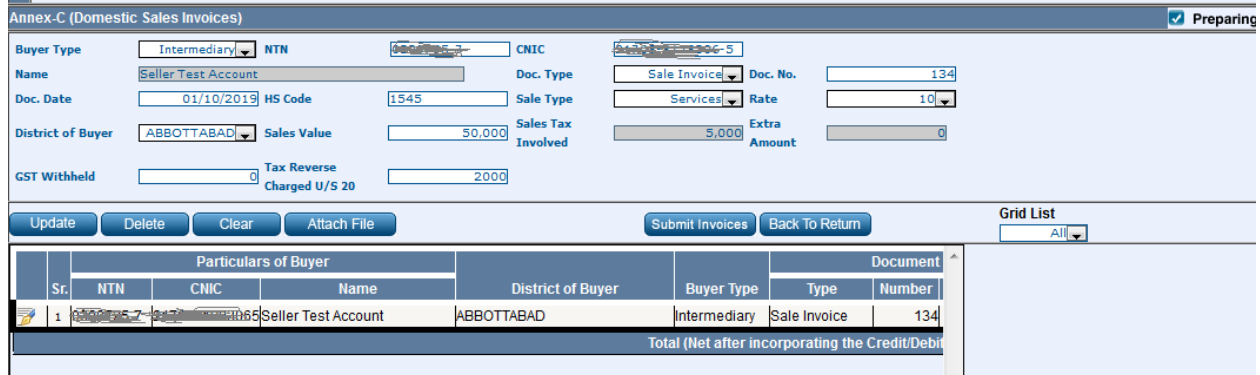

3. Click Delete Button

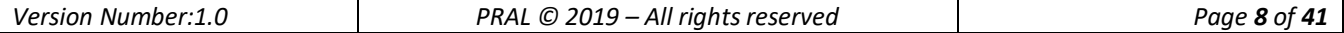

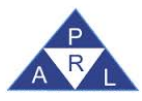

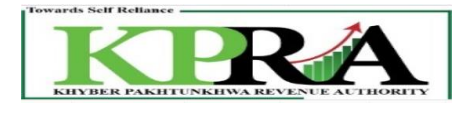

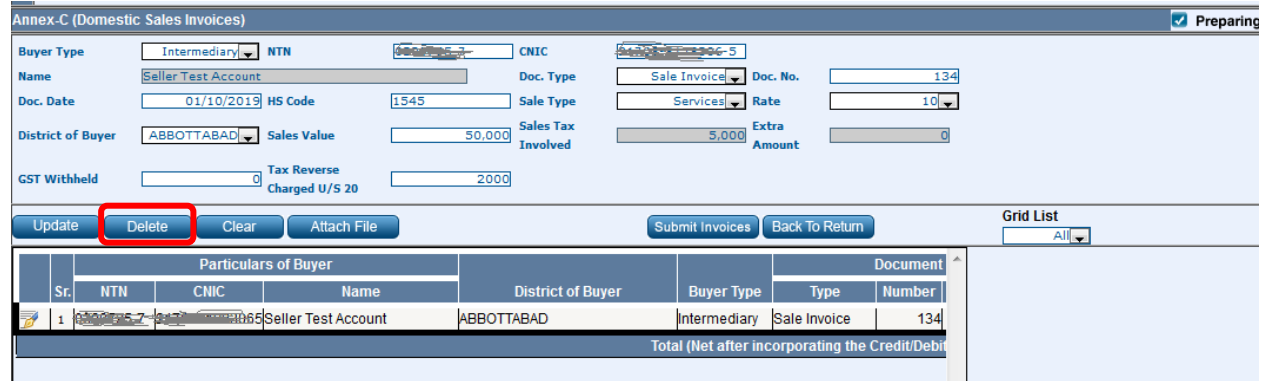

4. System will display message

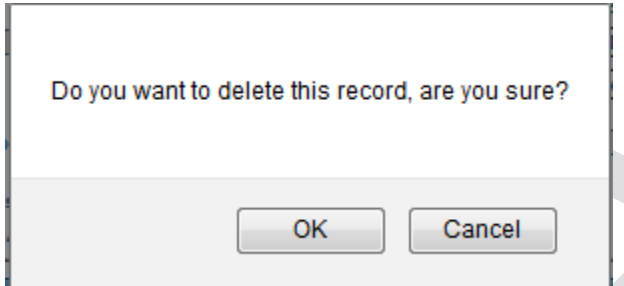

5. Click OK Button

## <span id="page-8-0"></span>**1.4 Submit Annexure C:**

After the records are added Annexure C will be submitted, Steps are as follows:

**Steps:**

1. Click on <Submit Invoices> Button

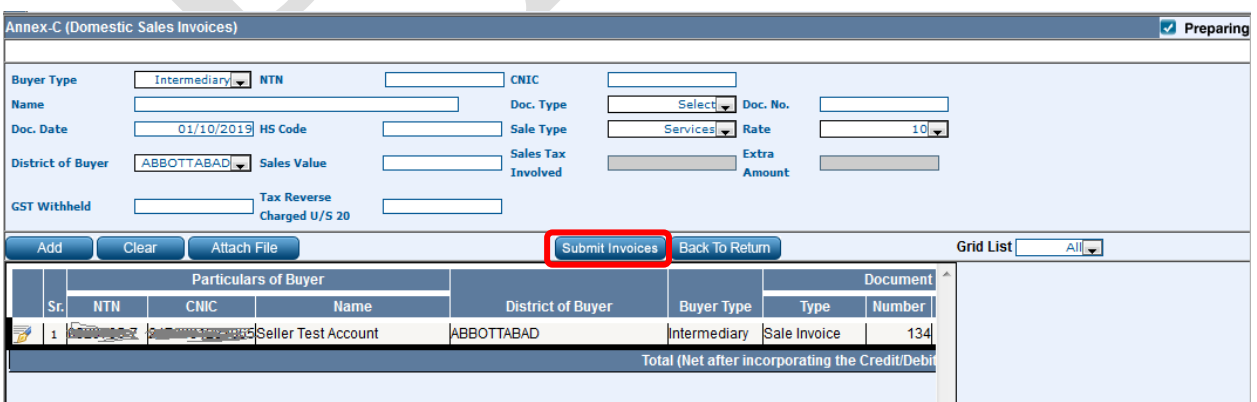

- 2. Following Verification popup appears on the screen
	- I. Enter PIN
	- II. Click on <Confirm> button

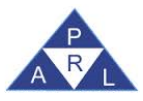

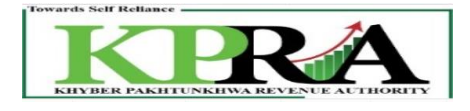

## III. After this A pop up message appears

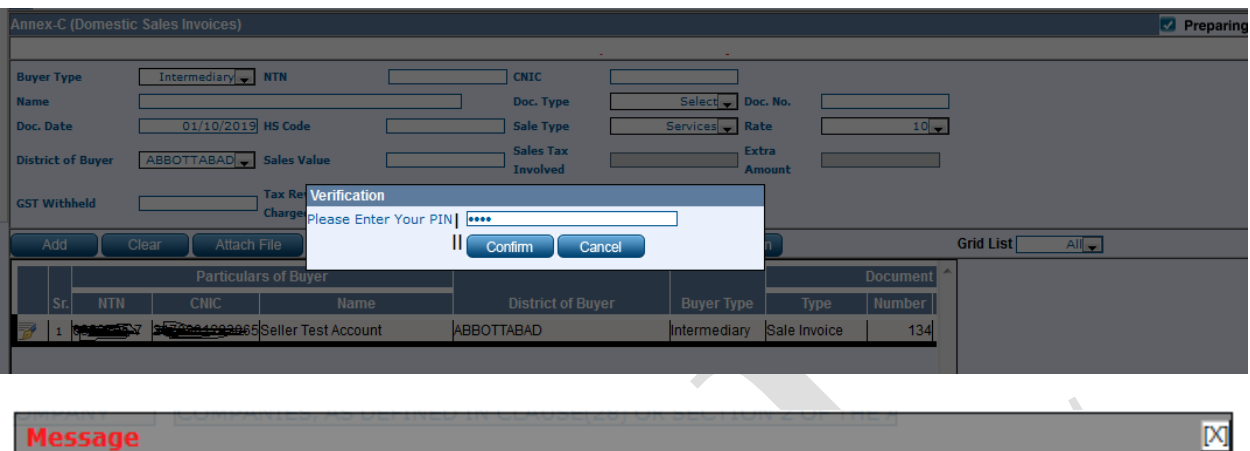

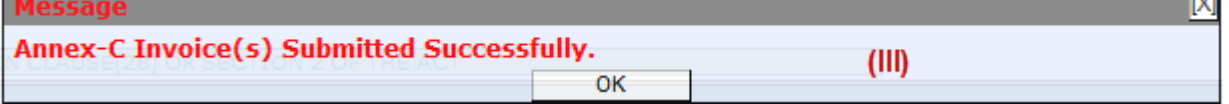

3. After submitting Invoices, Annex C status will be changed to **"Verified".** Click on Submit Annexure Button

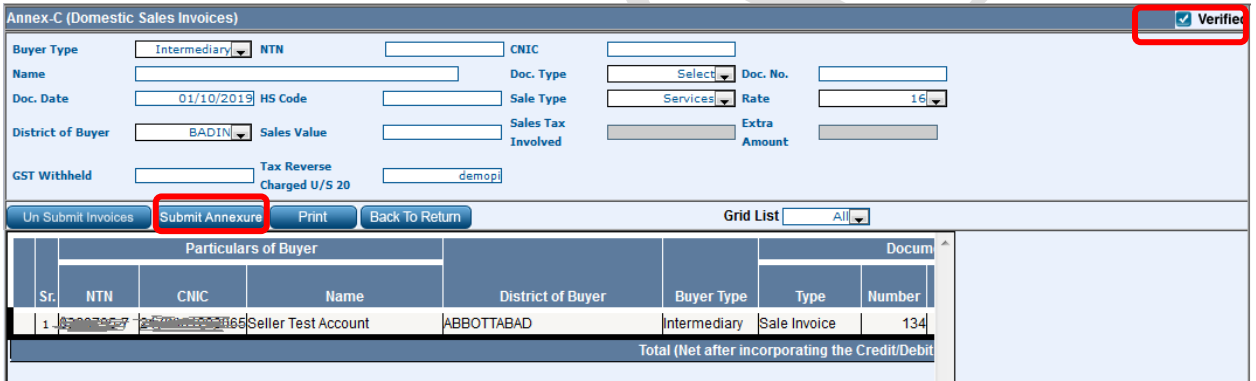

4. System will display message

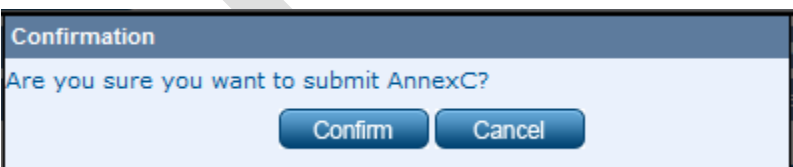

5. The status of Submitted Invoices is 'Un-claimed'

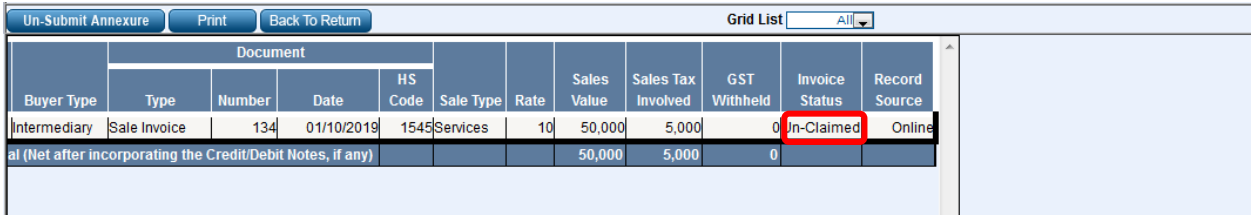

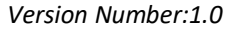

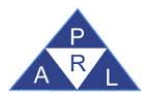

 $\overline{\phantom{a}}$ 

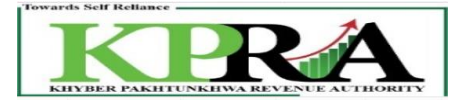

**Note:** When the Seller has submitted the Sale Invoices, Then the Purchaser will be able to search Relevant Purchase Invoice in Annexure A, Invoice Status will be Un-claimed on Search

## <span id="page-10-0"></span>**1.5 Creation of Purchase invoice in Annexure A**

The Purchase Invoice is created in Annexure-A, Steps are as follows:

#### **Steps:**

1. Enter URL<https://kpra.kp.gov.pk/> in the web browser

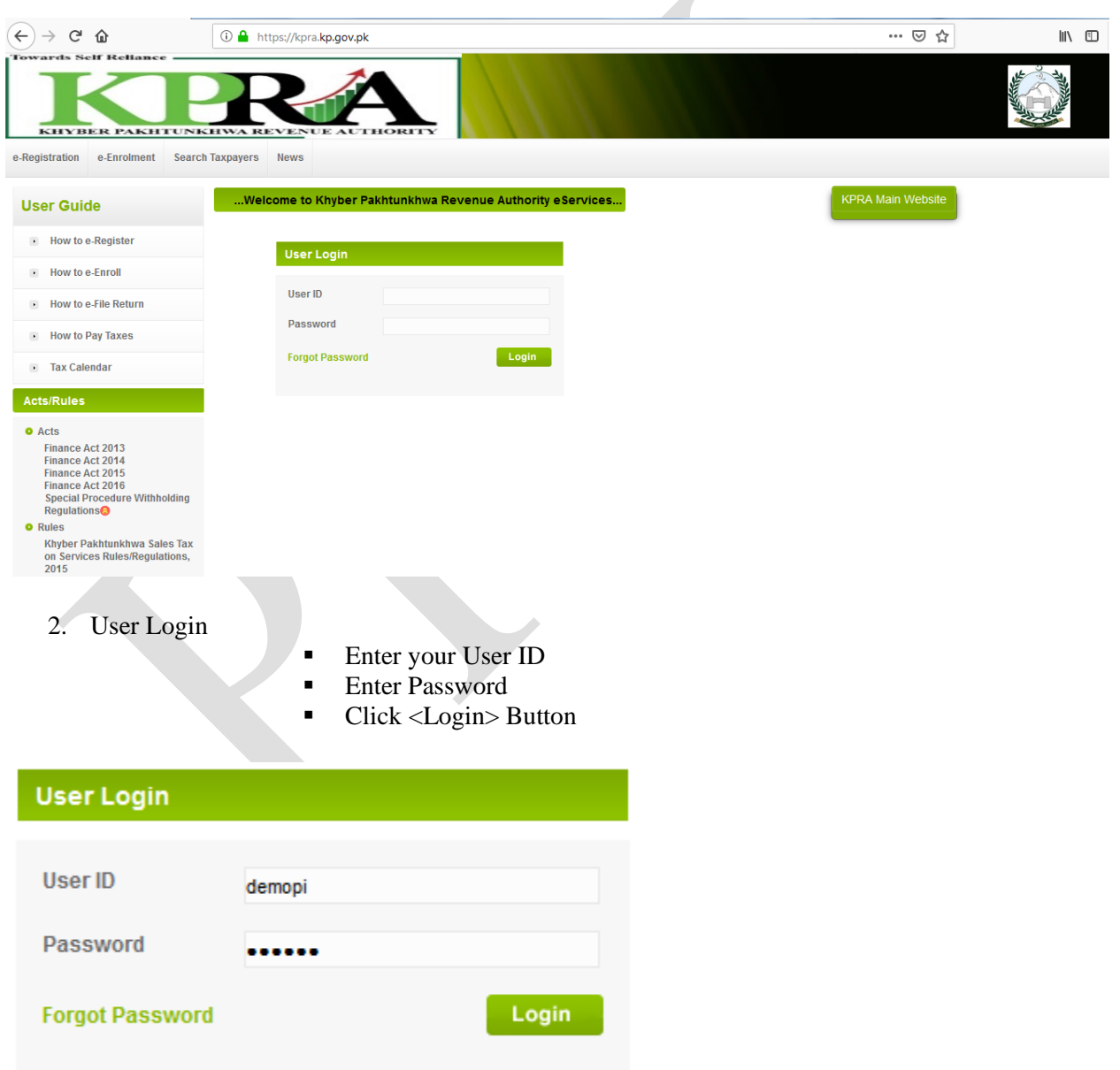

3. Click **Declaration**→**Sales Tax**→ **STS Return from Tax Period Oct-2020 and Onward**

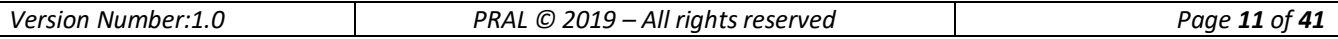

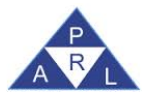

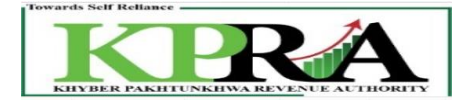

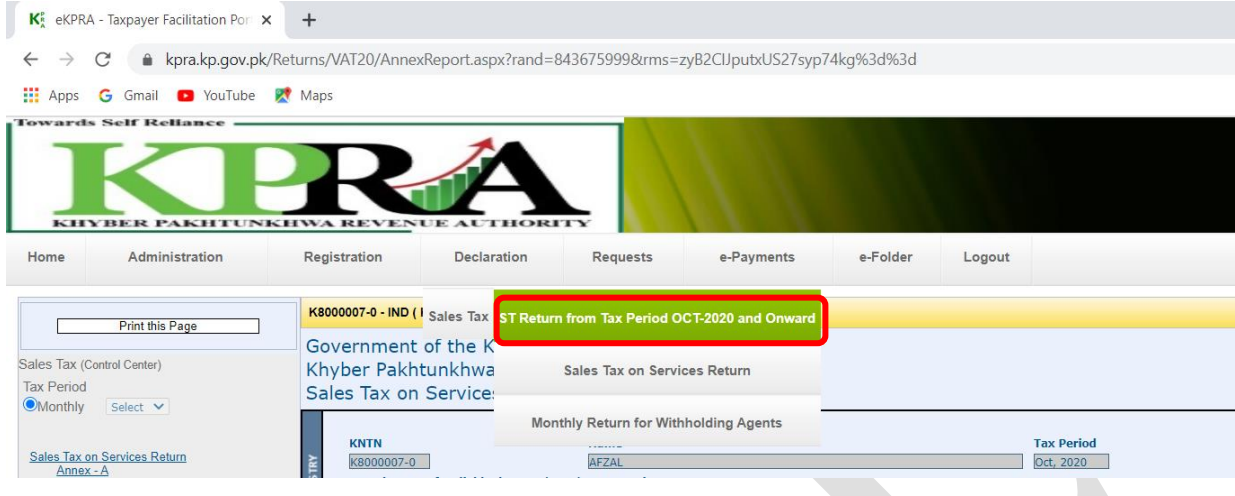

4. Select Month from the <Monthly> Dropdown List on the left of the screen.

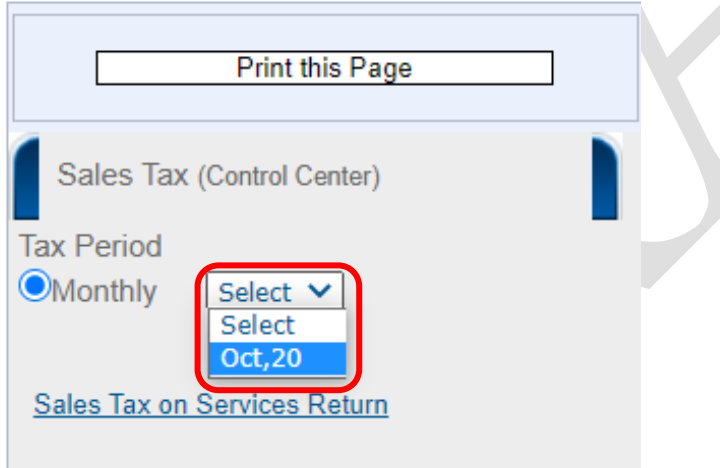

5. In the left panel, Click on Sales Tax on Services Return link

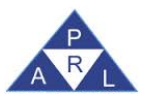

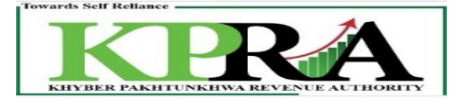

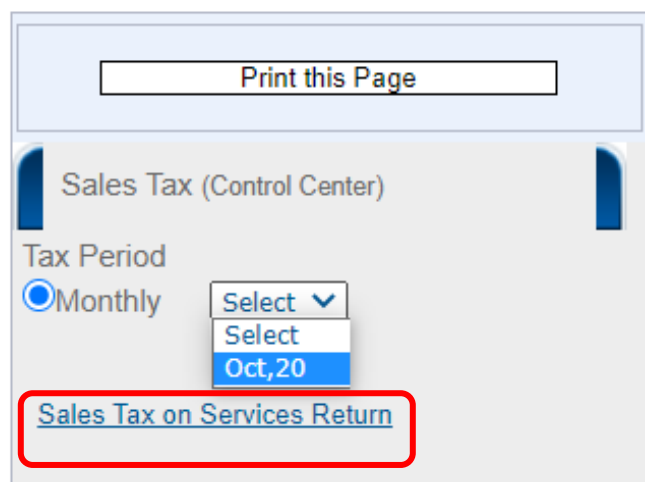

**6.** Following 'Sales Tax on Services Return' Window is displayed with status **"Preparing"**

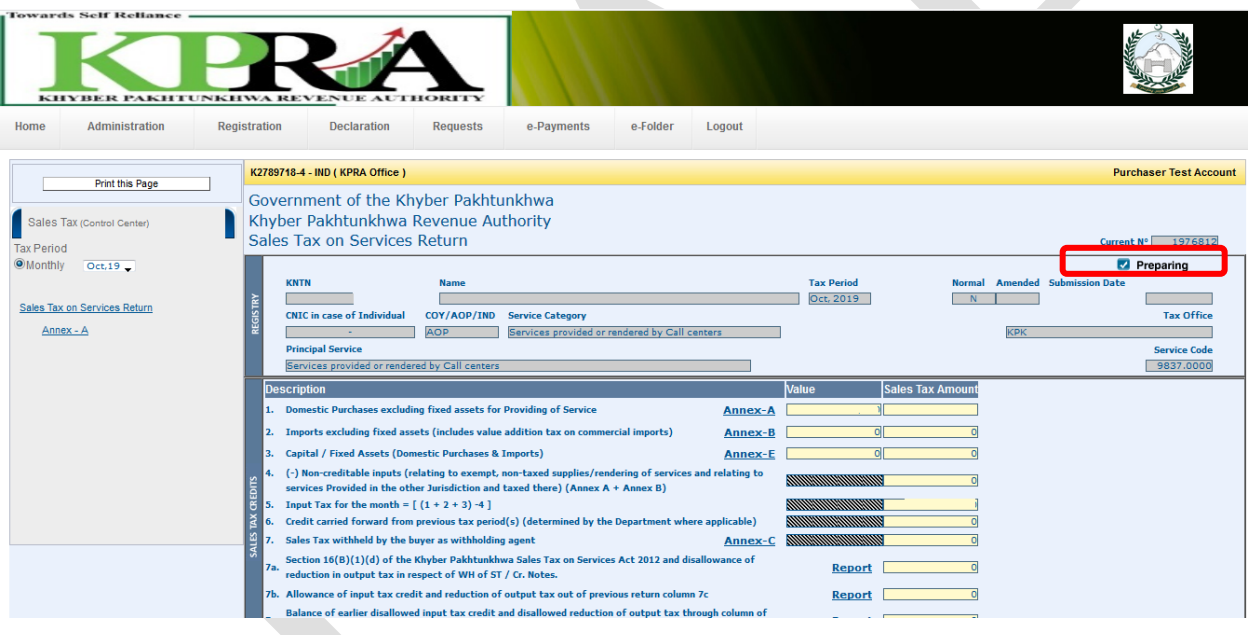

7. Click on <Annex-A>

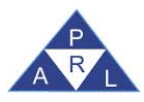

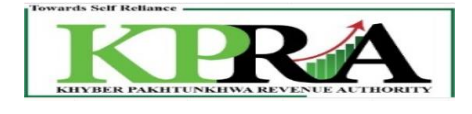

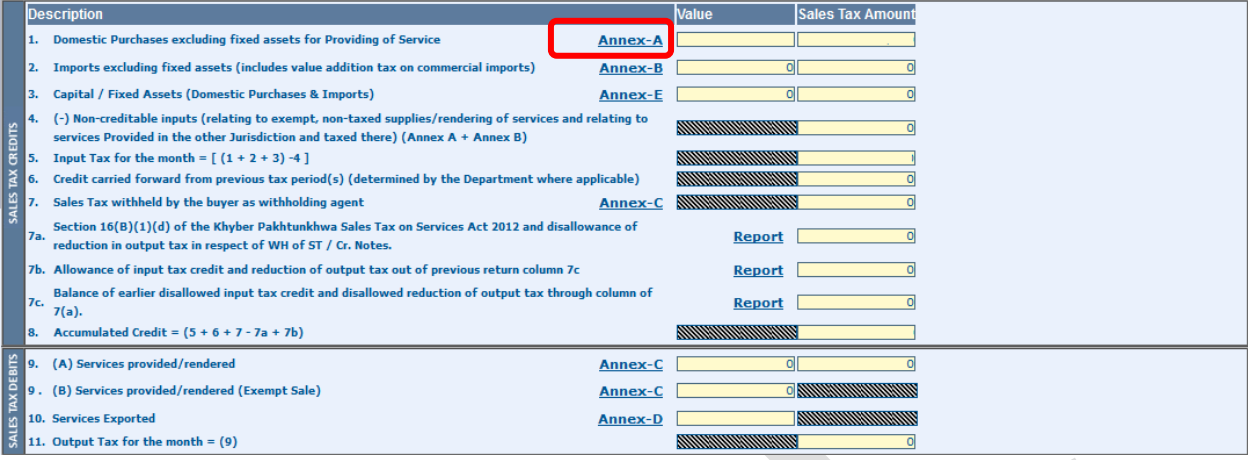

8. Select "Purchase Data" button at the bottom of the screen

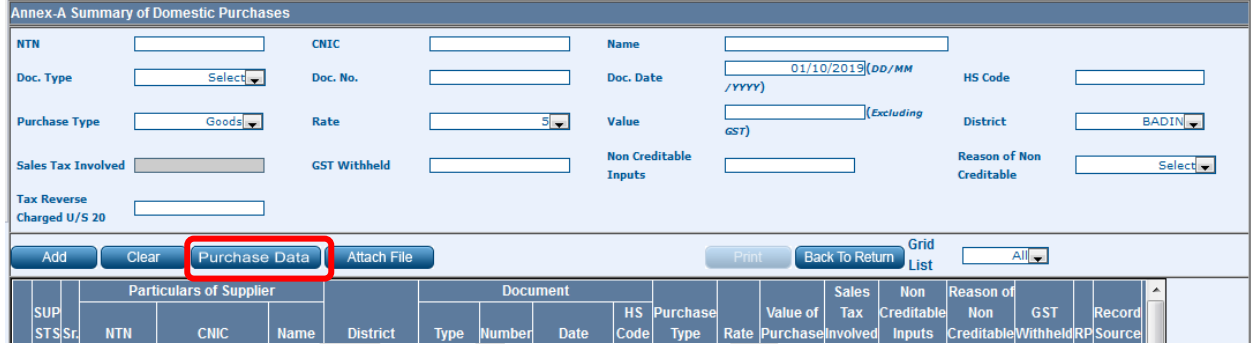

9. Click on the <Search> Button in the Purchase Data Tab.

**Note:** Search can be done through all available filters i.e. NTN, From Date, To Date, ST Amount, Invoice Number

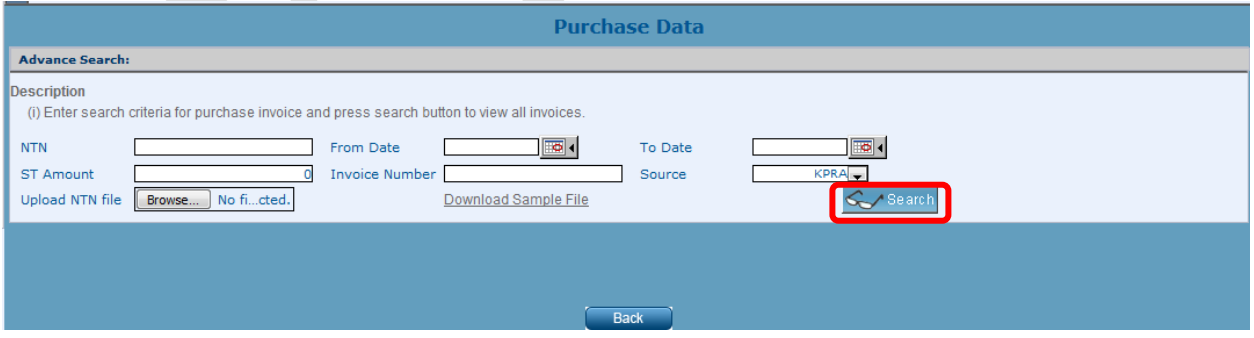

10. The system displays records in the grid which consists of the Purchase Invoices that have been submitted by the seller for this purchaser

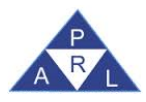

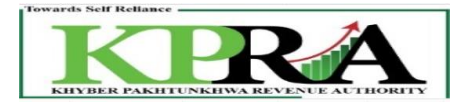

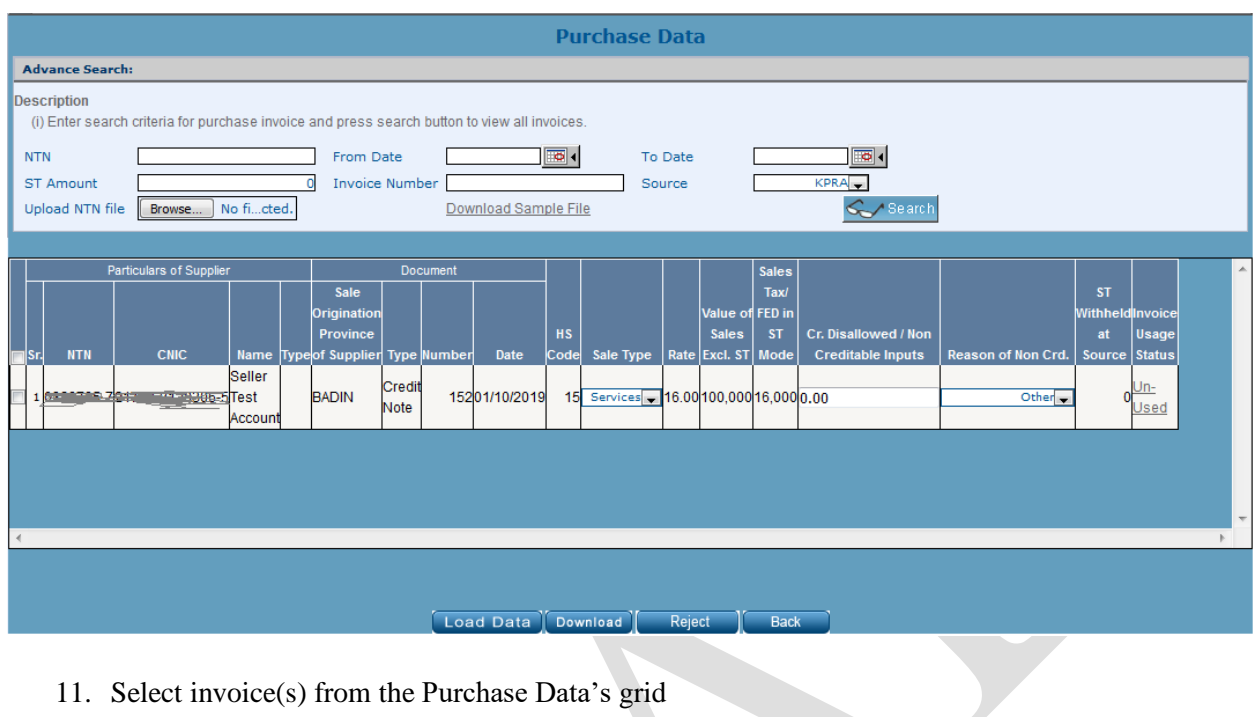

## 11. Select invoice(s) from the Purchase Data's grid

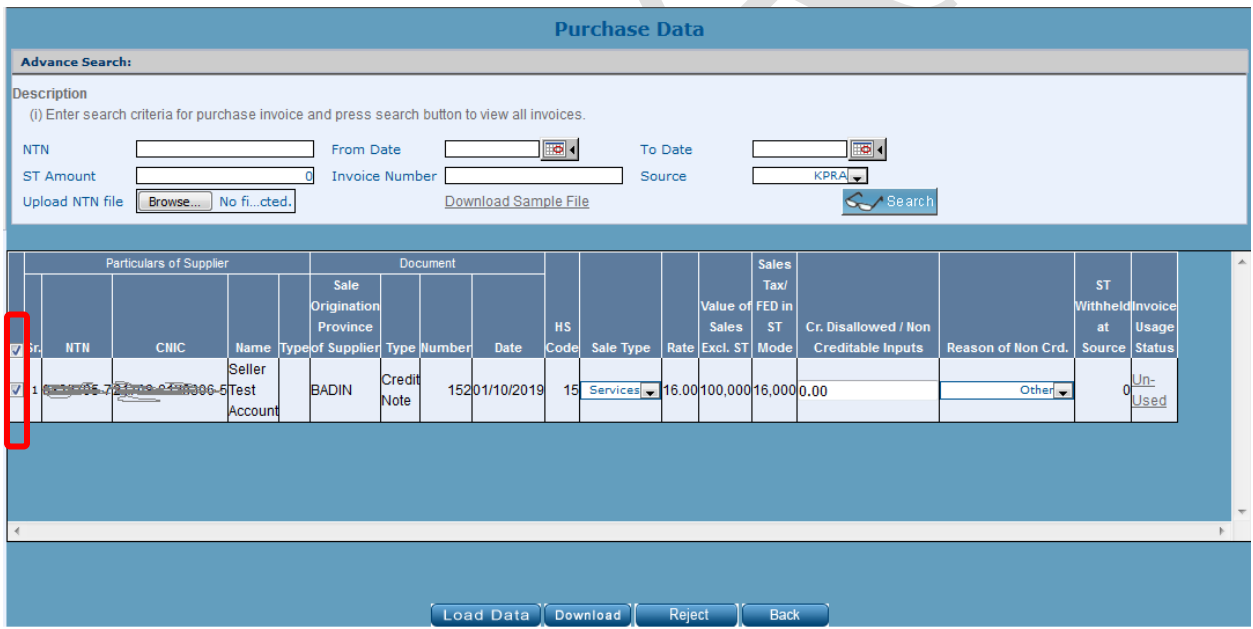

12. Click on <Load Data> button

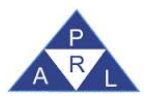

*STRIVe User's Manual* 

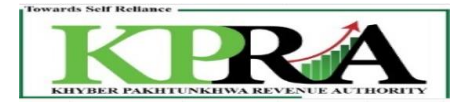

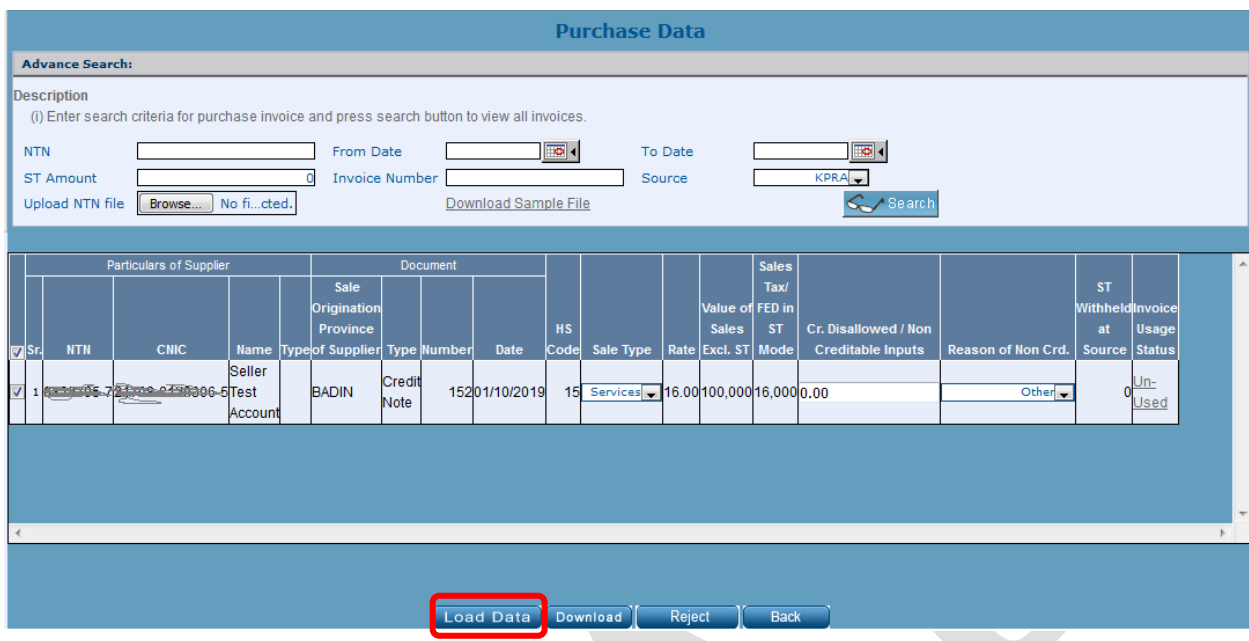

## 13. Click <OK> button on the verification popup

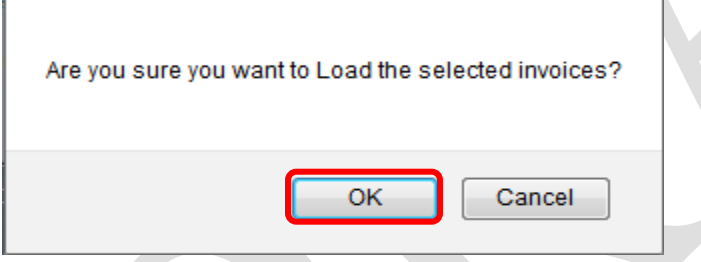

## 14. A message is displayed "Imported Successfully"

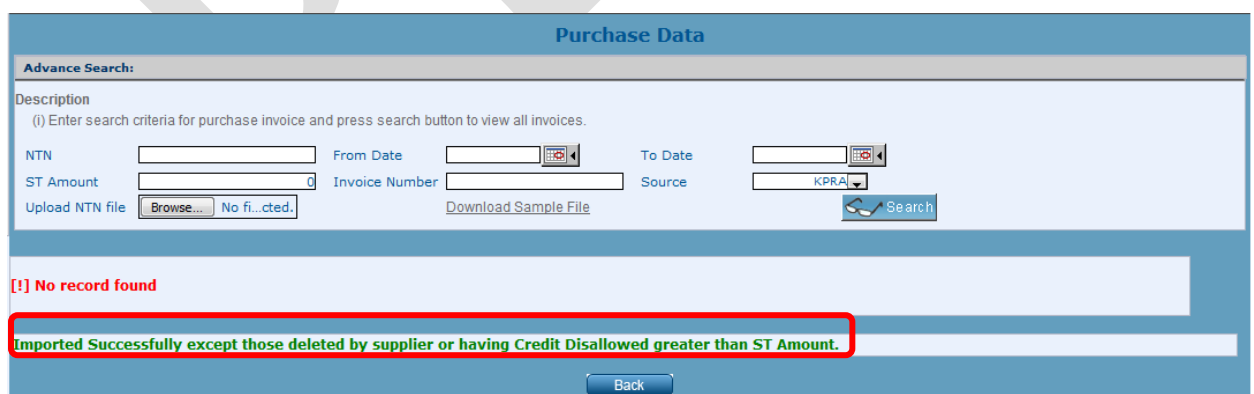

- Once data has been imported Invoice Status will be change to 'Claimed'
- Now the seller will not be able to edit the 'Claimed Invoices'
- Click on the Back Button to go back to Main Return

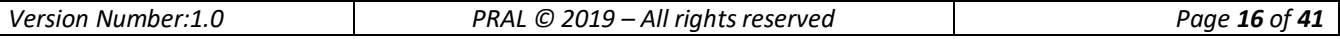

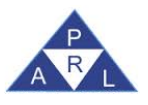

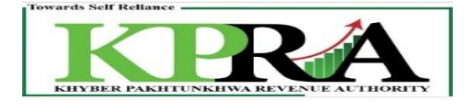

# <span id="page-16-0"></span>**1.6 Reject Invoices in Annexure A:**

#### **Steps:**

1. Click on **Annex-A** link

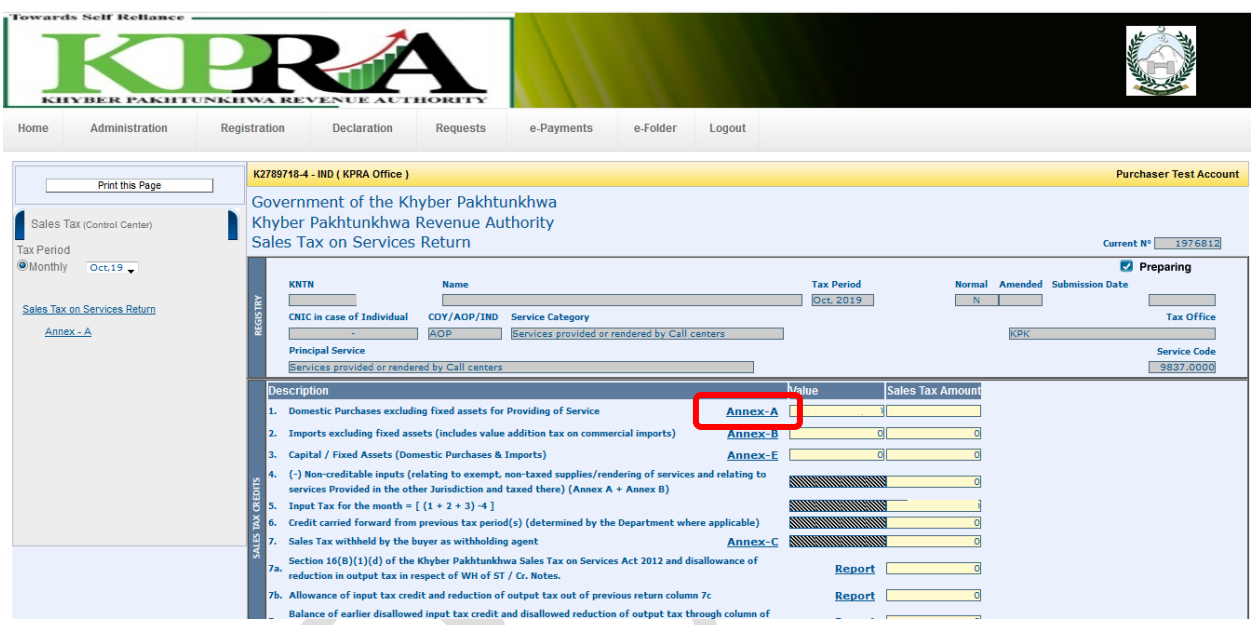

2. Select "Purchase Data" button at the bottom of the screen

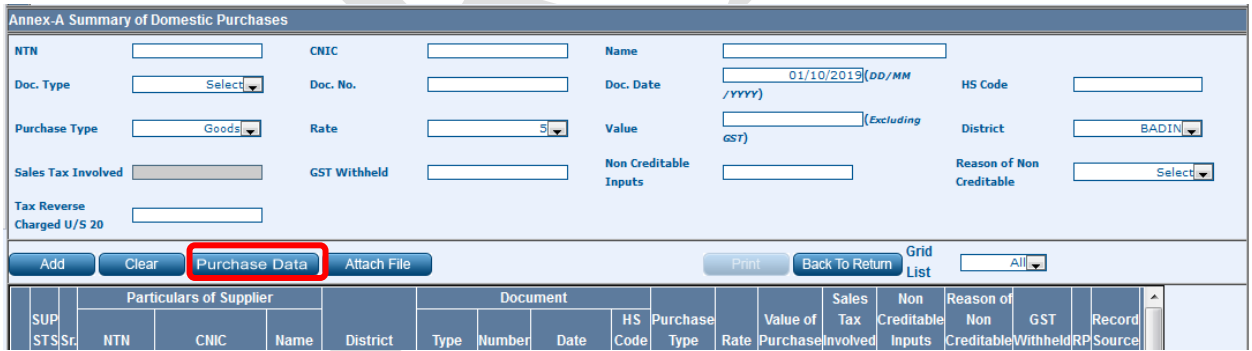

3. Click on the <Search> Button in the Purchase Data Tab.

**Note:** Search can be done through all available filters i.e. NTN, From Date, To Date, ST Amount, Invoice Number

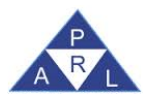

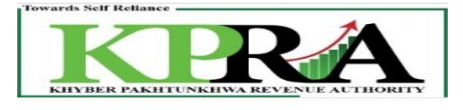

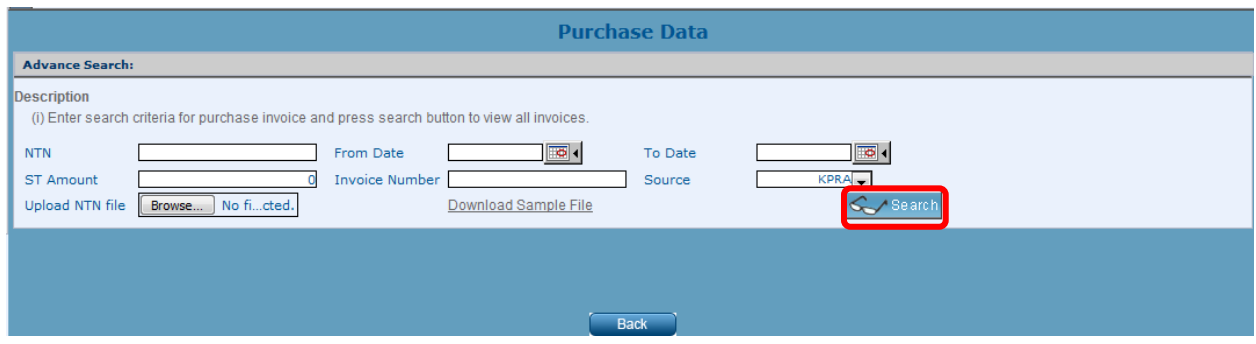

4. The system displays records in the grid which consists of the Purchase Invoices that have been submitted by the seller for this purchaser

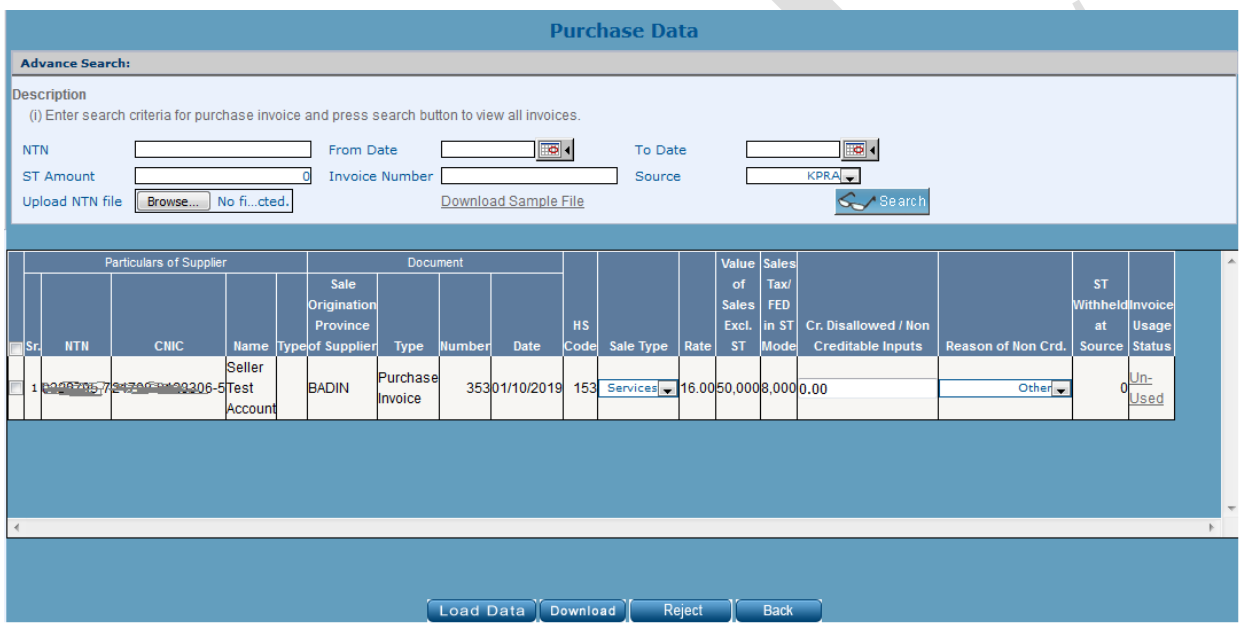

5. Select invoices from the grid

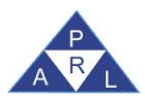

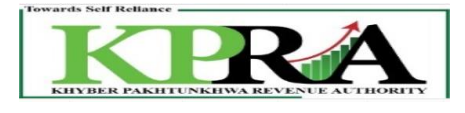

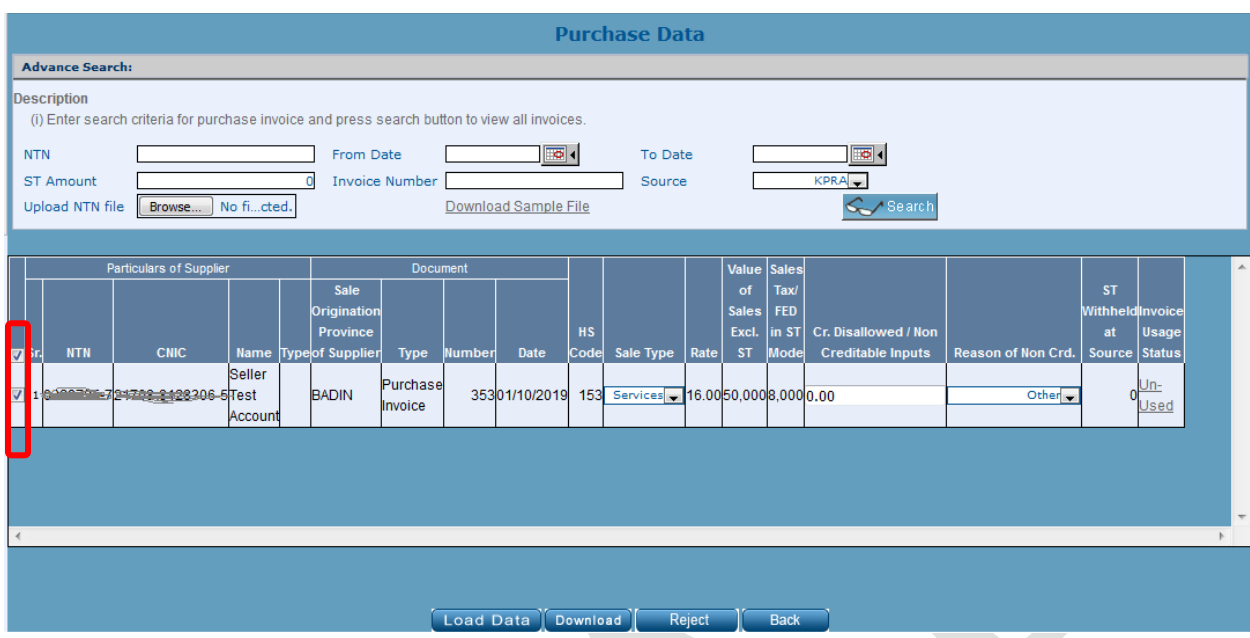

## 6. Click on the Reject button

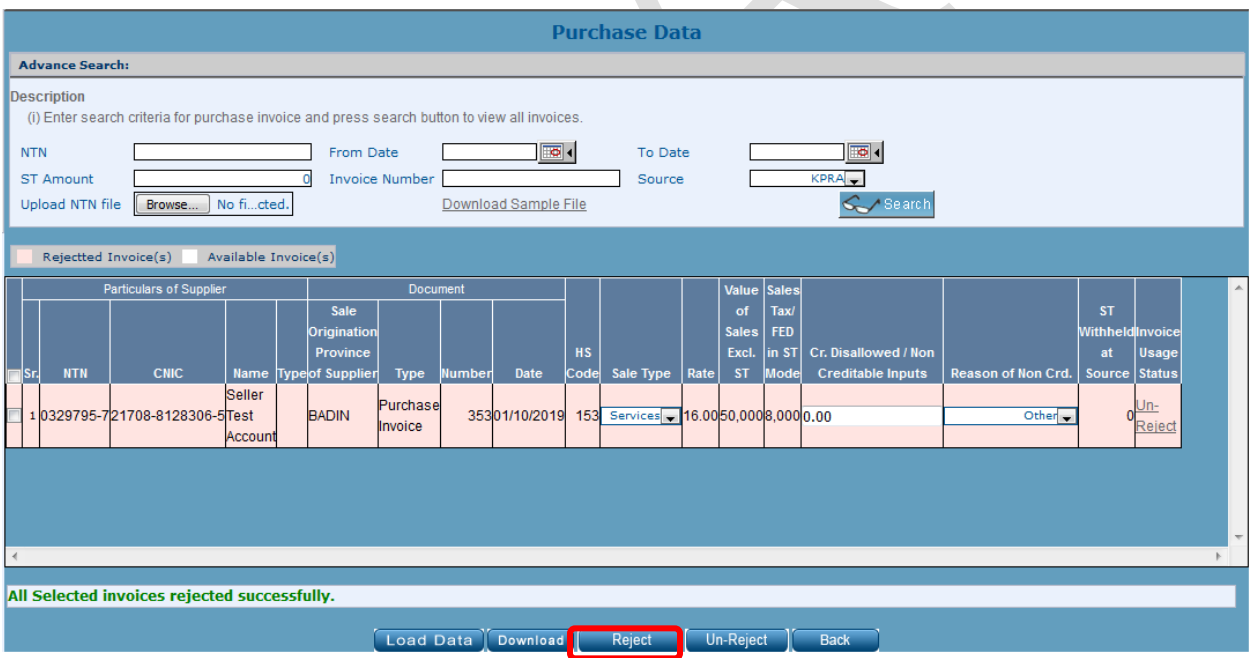

# <span id="page-18-0"></span>**2 Return Submission**

 $\overline{\phantom{a}}$ 

After Data Import from Annexure-A Purchaser may proceed to Submit his return. When Purchaser click on Sales Tax on Services Return Link, Following 'Sales Tax on Services Return' Window is displayed with status **"Preparing"**

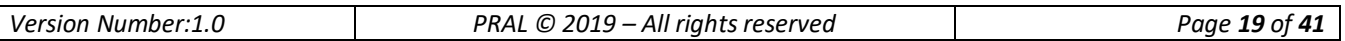

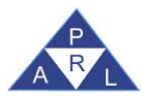

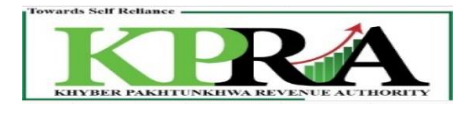

Government of the Khyber Pakhtunkhwa Khybor Dakhtunkhwa Dovonuo Authority

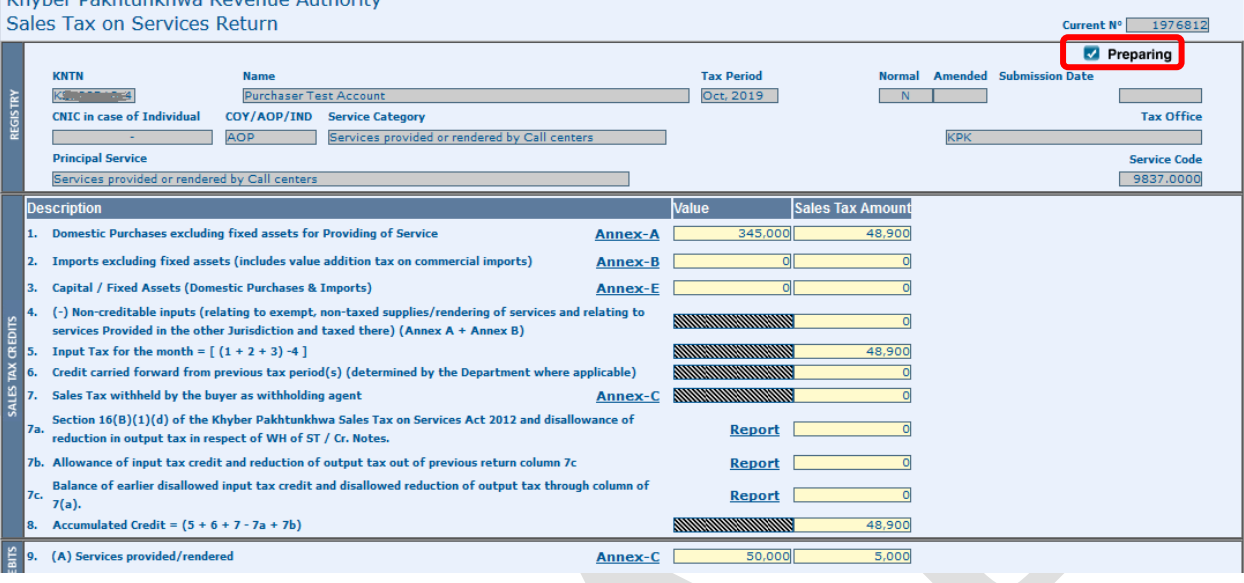

#### **Steps:**

1. Click on <Annex C> link

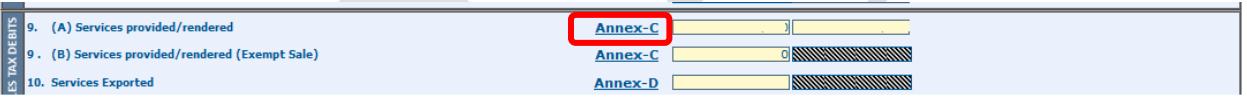

2. Fill and submission of Annex-C as described in point number 7 to 10 of section 1.1 and section 1.4. After submission of Annex-C of purchaser the main return will be displayed as follow.

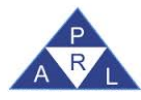

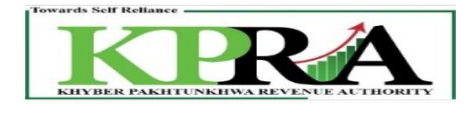

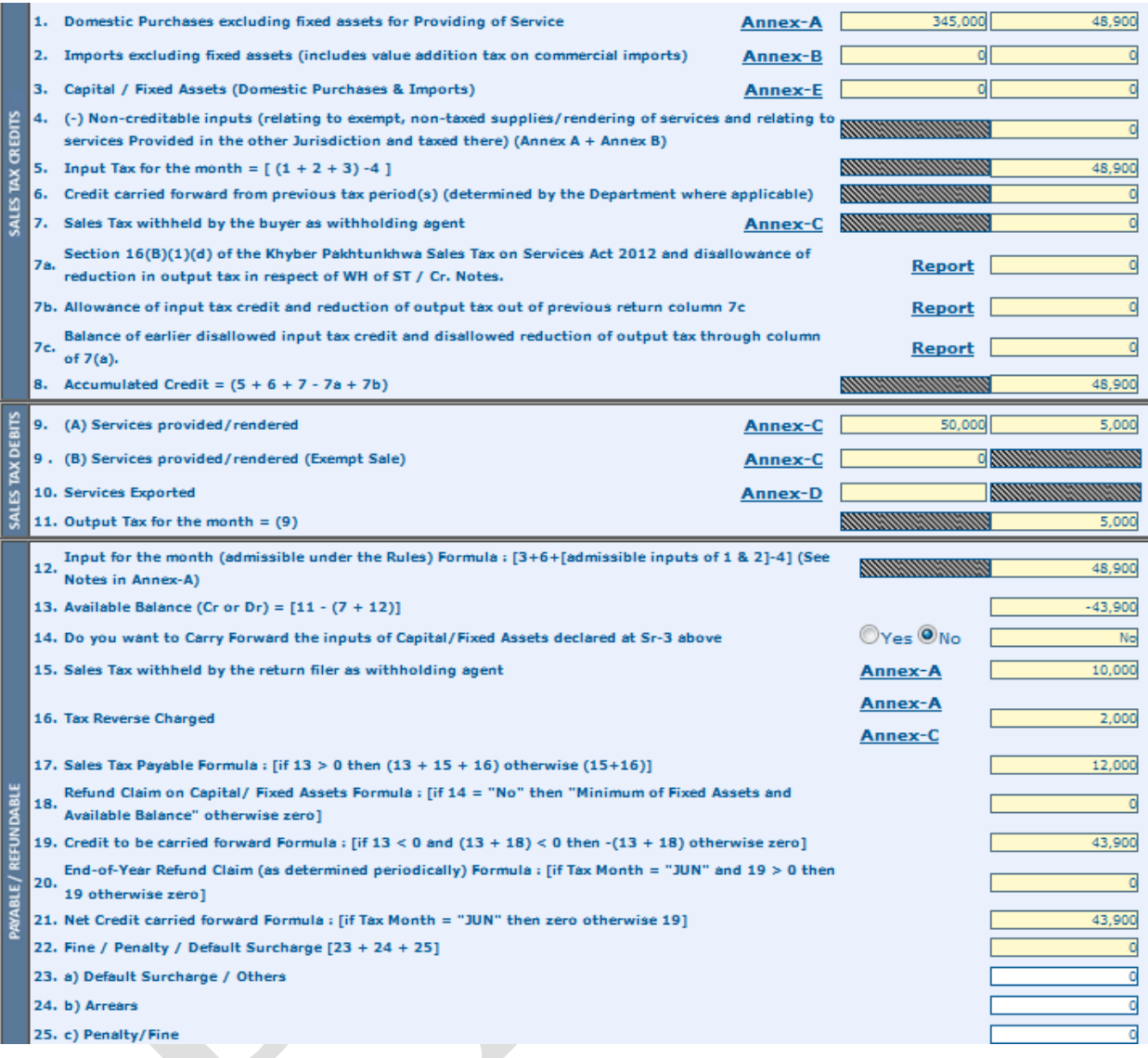

## 3. On the Main Return, click on <Save> button

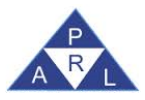

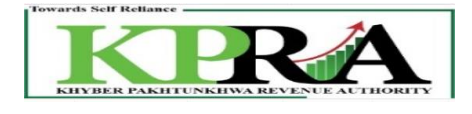

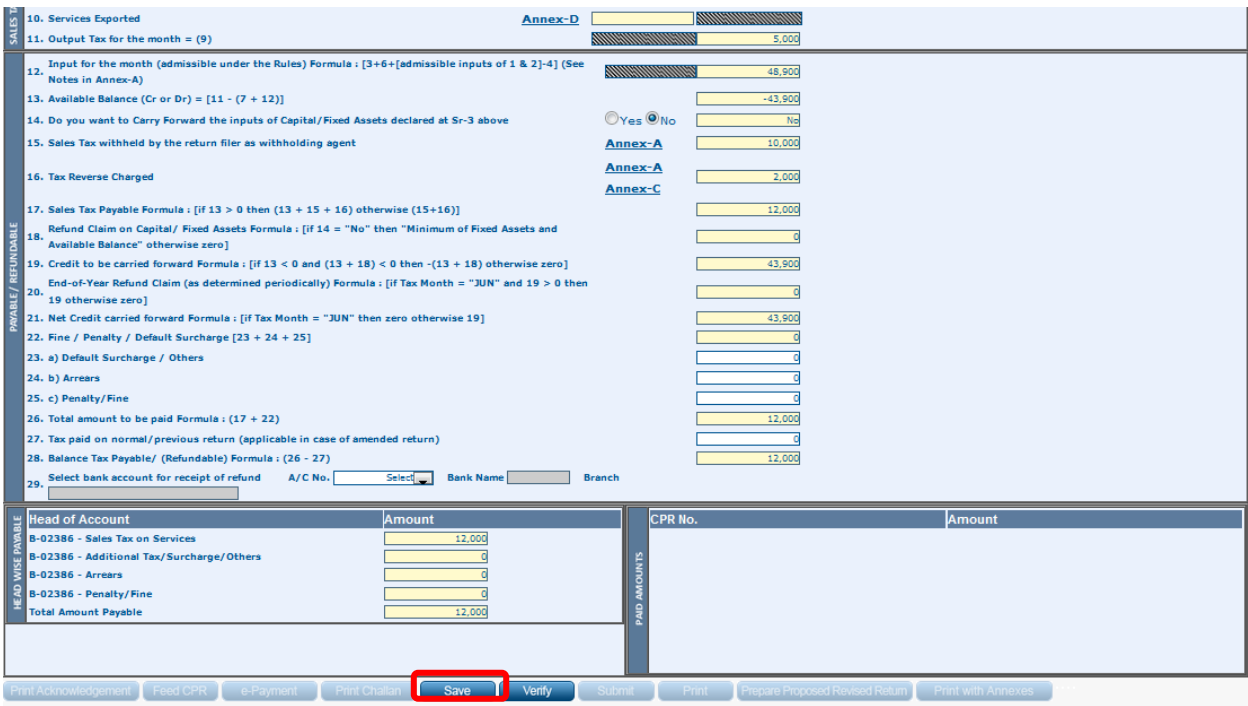

i. After clicking Save button a popup message will be displayed

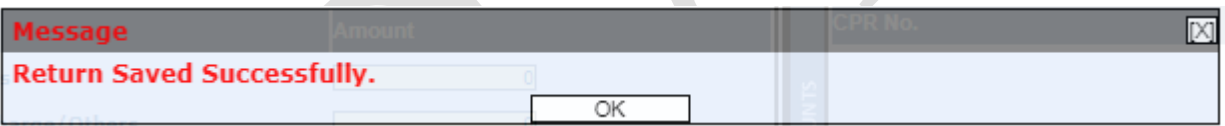

4. On the Main Return, click on <Verify> button

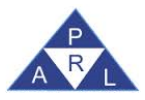

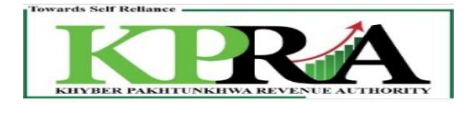

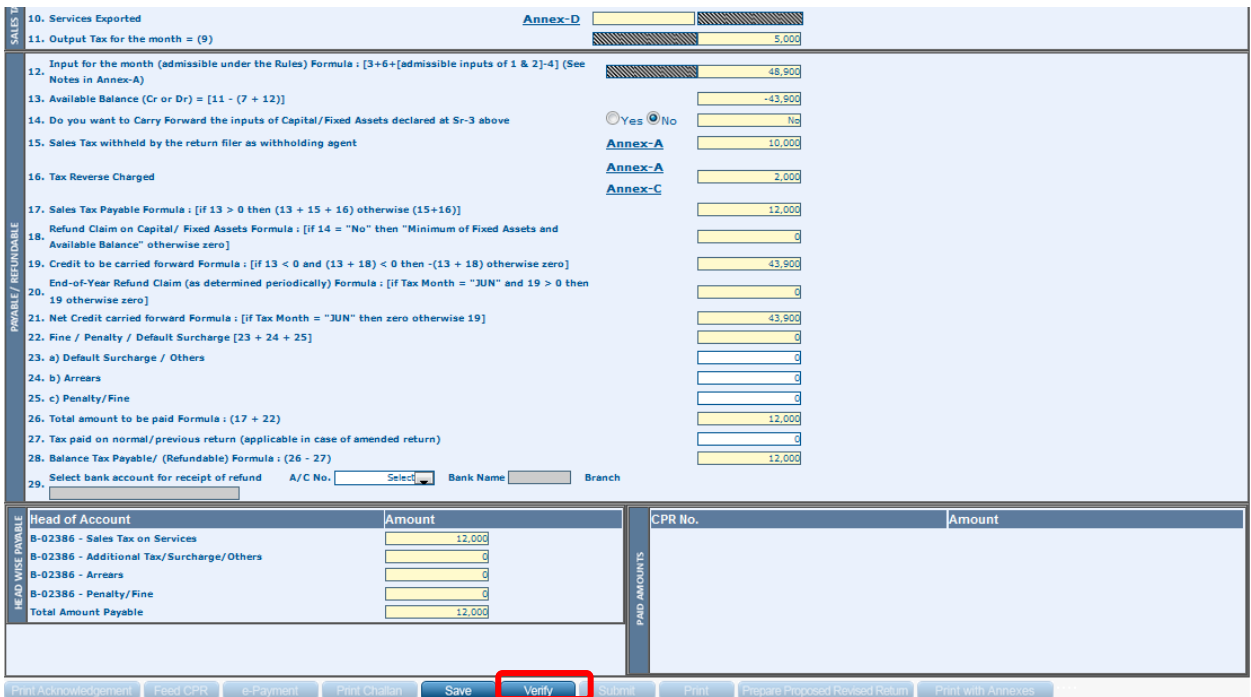

1. Click <OK> on the Verification popup to attach an evidence file

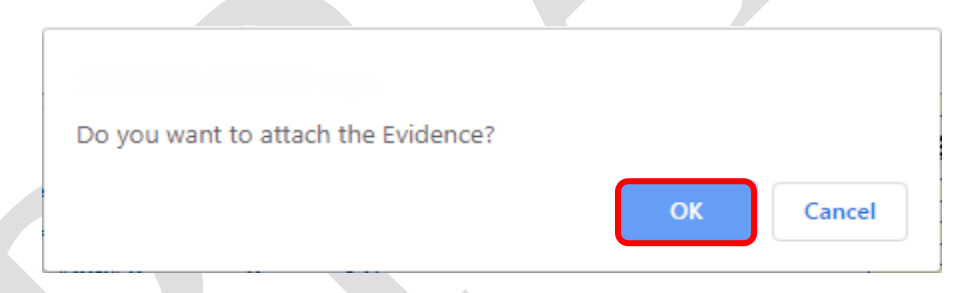

2. Click <OK> on the popup message to allow the attachment of documents

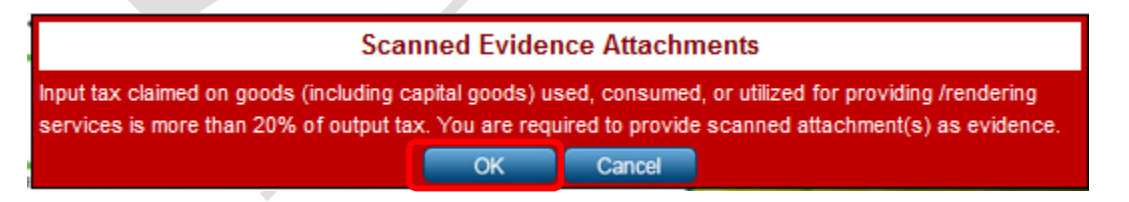

3. Click on <Choose File> button to browse and open the desired file

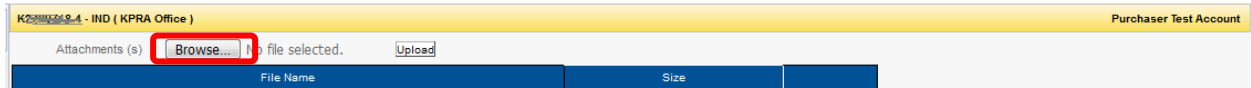

4. After the file has been attached, click on the <Upload> button.

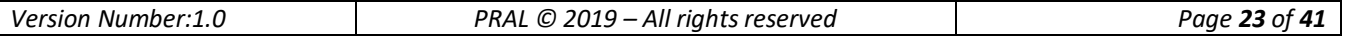

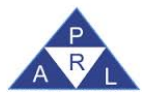

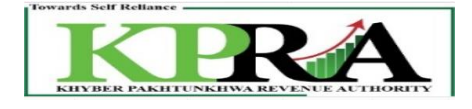

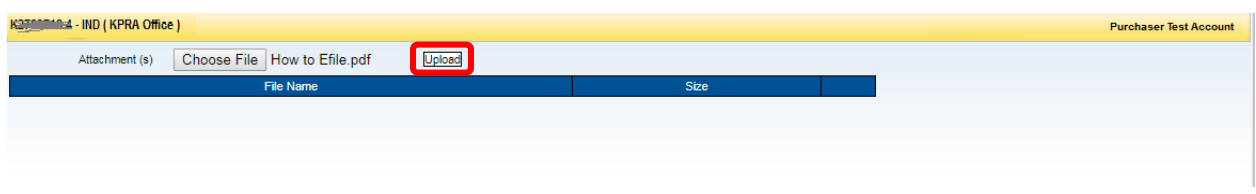

5. The file has been uploaded and details are visible in the grid

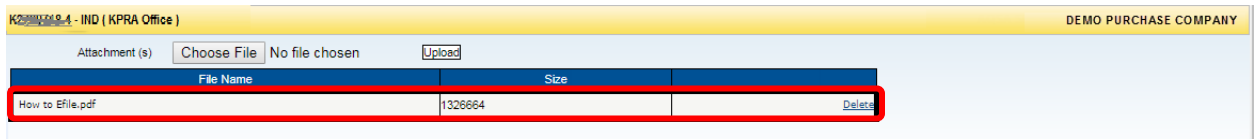

6. After verification return status should be changed to Verified.

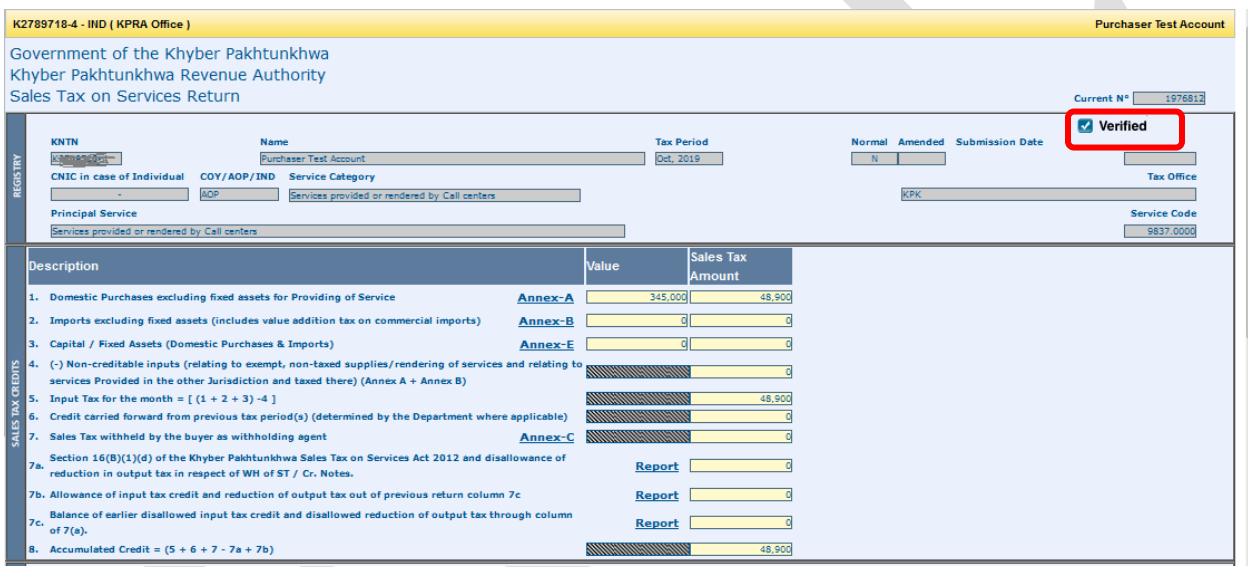

7. Click on Submit Button

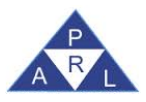

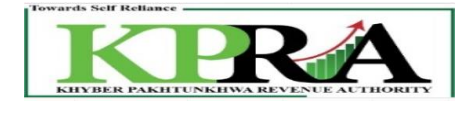

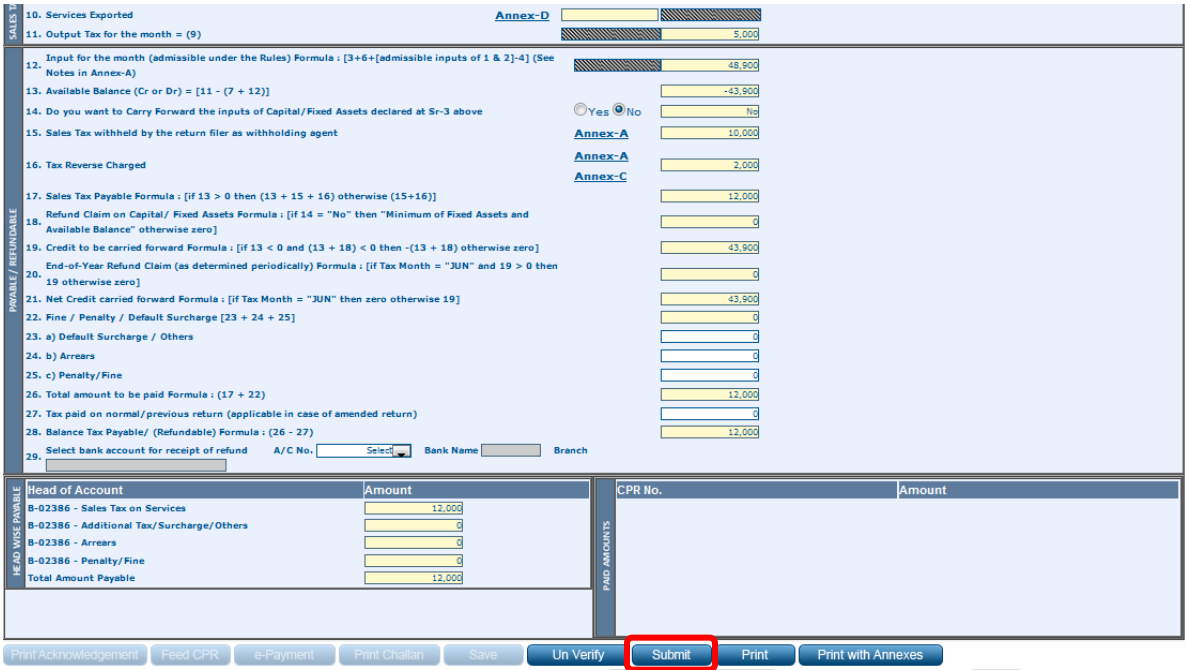

## 8. Enter PIN Code

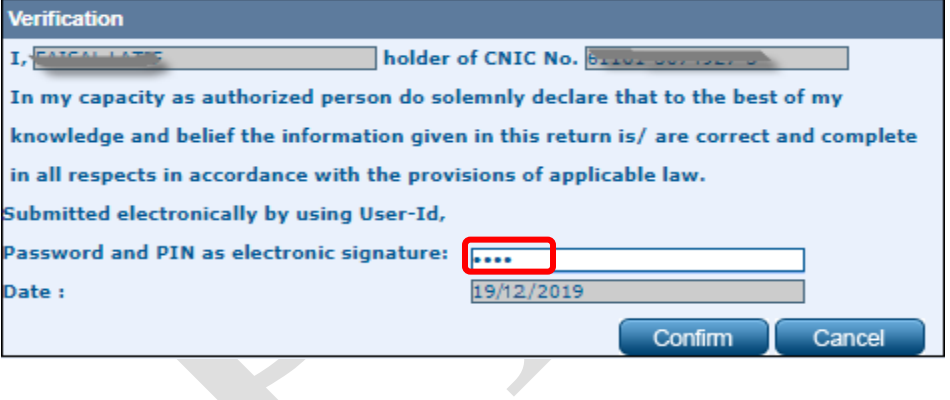

## 9. Click on Confirmation button

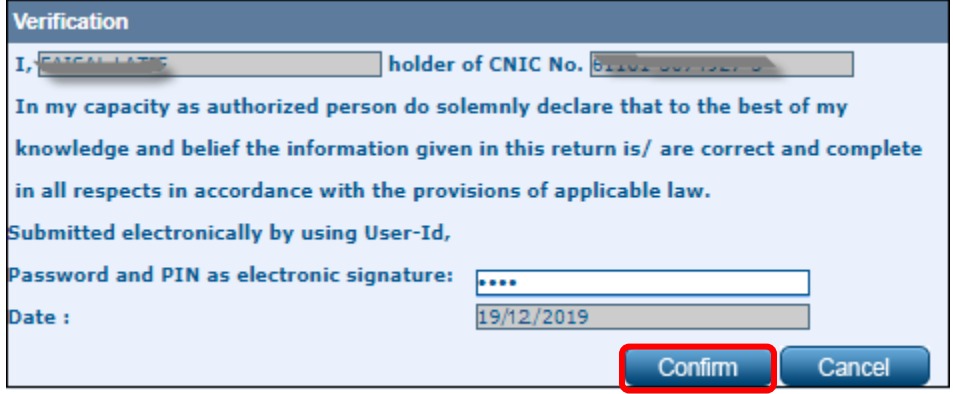

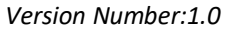

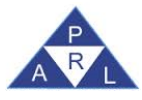

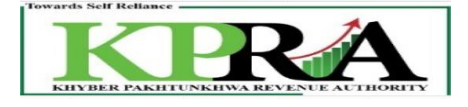

#### i. After clicking confirmation button a popup message will be displayed

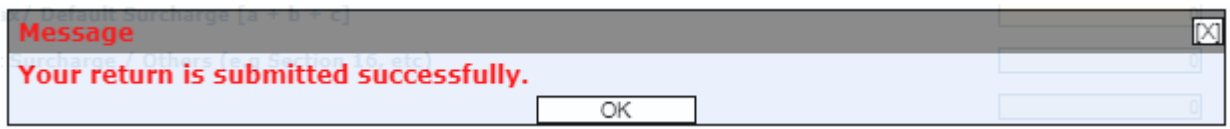

#### ii. Return status should be changed to "Submitted"

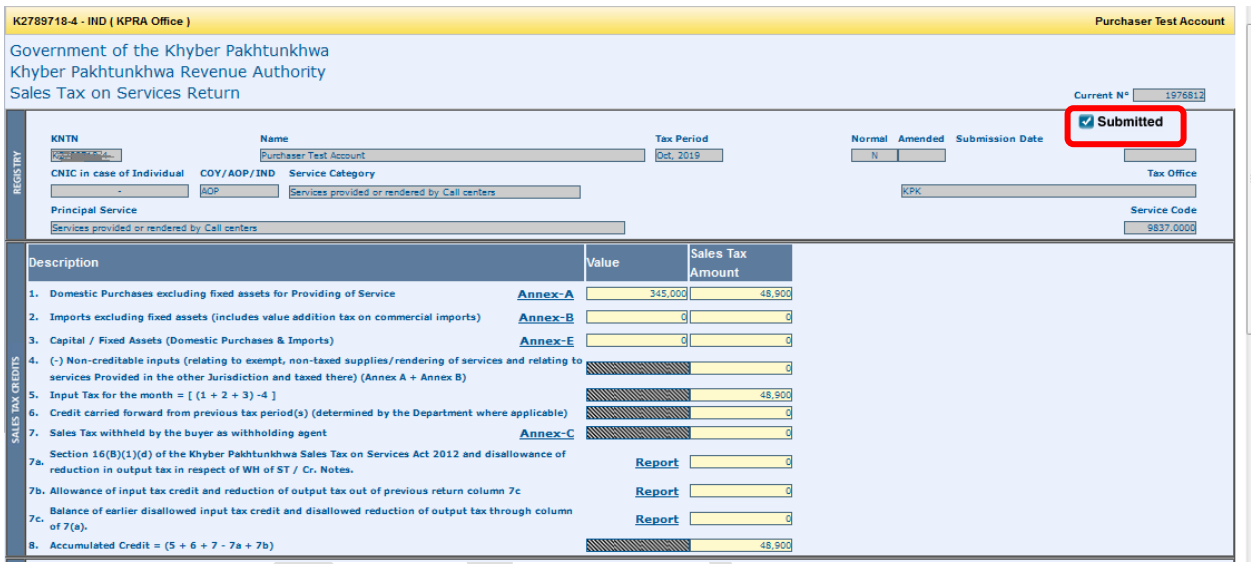

## <span id="page-25-0"></span>**2.1.1 Sales Tax Credits**

**Steps:**

- i. If the Seller **Submit Purchase Invoice**
	- Purchaser will be able to search **Purchase Invoice in Annexure A** and see the details in view only mode
- ii. If the Seller **Submit Purchase Invoice** and **Submit his ST Return** within the mentioned Document Date month
	- Purchaser's Tax will be paid and all the dues are clear. And Purchaser will be able to search Purchase Invoice in Annexure A and see the details in Annexure-A.
- iii. If the Seller **Submit Purchase Invoice** and **do not Submit Return** after **One month** of the mentioned Document Date month
	- Purchaser's will have to pay tax in his ST Return
	- System will show **Total of the Sales Tax Involved** amount in the **7a column** of the ST Return **i.e. [Sales Tax Act, 1990 or relevant Act of the Province Revenue Authority]**

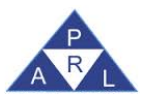

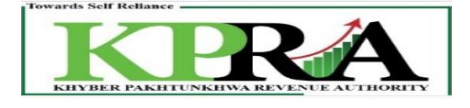

## and disallowance of reduction in output tax in respect of WH of ST / Cr. Notes of the **Purchaser's Return**

- iv. If the Purchase Invoice was submitted for month "Oct 19"
	- Select the next month i.e. "Nov 19" month from the monthly dropdown list

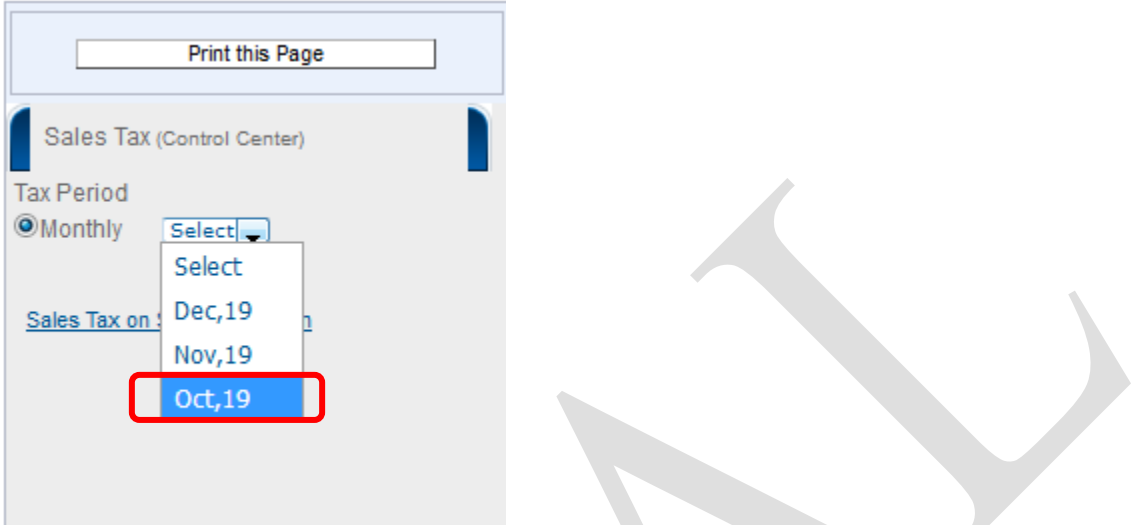

• Now the Purchaser's will have to pay tax in his ST Return and System will show **Total of the Sales Tax Involved** amount in the **7a column** of the ST Return

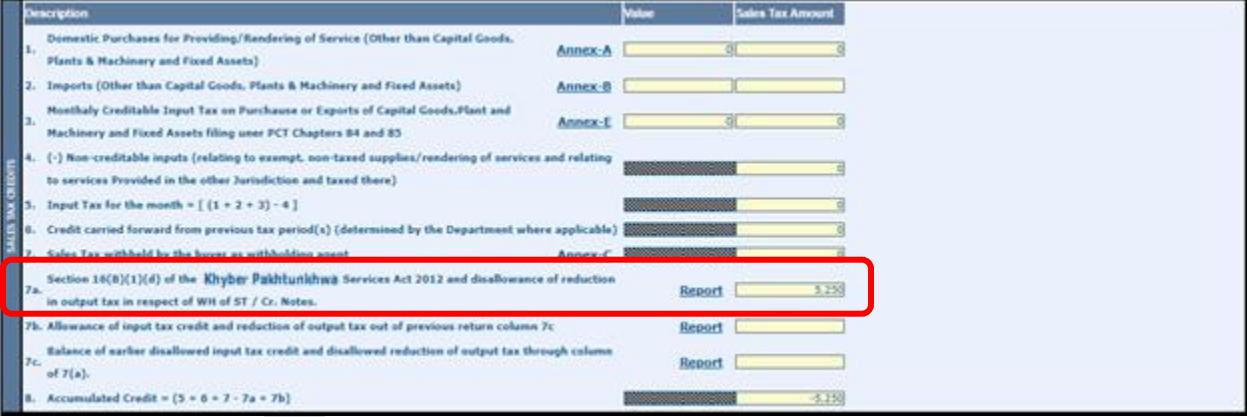

• Click on the  $\leq$  Report $>$  link in the 7a column to view the report for the month

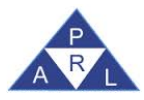

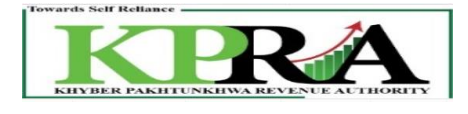

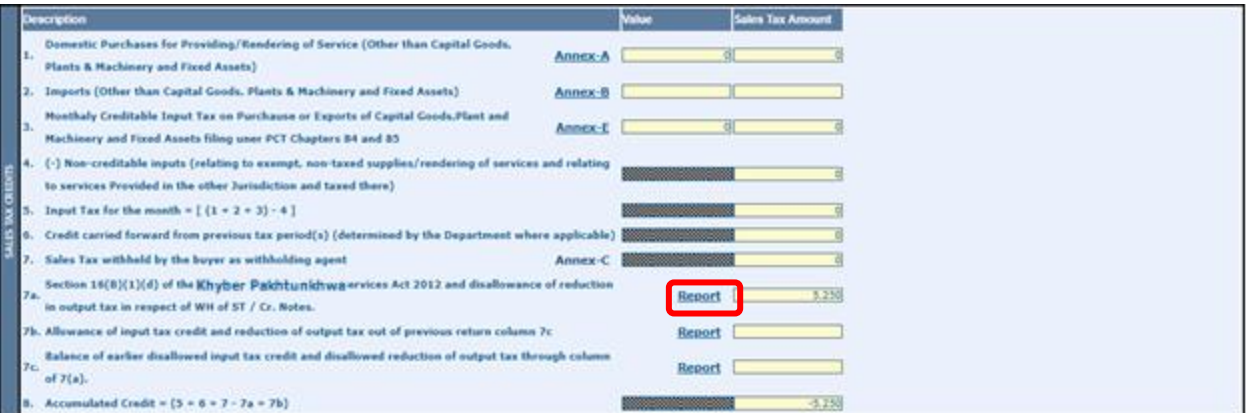

#### The report for the selected month is displayed Recovery/adjustment of provisionally allowed input tax credit

Your following suppliers have not so far declared your following purchases in their sales tax and federal excise returns, however, you were allowed provisional adjustment of input tax against their invoices but they have f returns, therefore, your said inadmissible input tax credit is adjusted/recovered in terms of proviso to Section 16(B)(1)(d) of the Sindh Sales Tax on Services Act 2012. You are, therefore, advised to contact the said supp them to declared your said purchases and file their returns so that you could get input tax credit of the said purchases

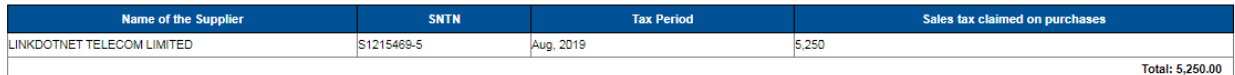

#### Recovery/adjustment of provisionally allowed reduction in output tax

Your following buyers have not so far declared sales tax withheld amount in their monthly sales tax and federal excise return, however, you were allowed provisional reduction in your output tax against the said amount but failed to declare the said withheld amount of sales tax in their monthly sales tax and federal excise return, therefore, your said reduction in output tax is adjusted/recovered. You are, therefore, advised to contact the s persuade them to declare the said withheld amount of sales tax in their monthly sales tax and federal excise return so that you could get benefit of reduction of output tax.

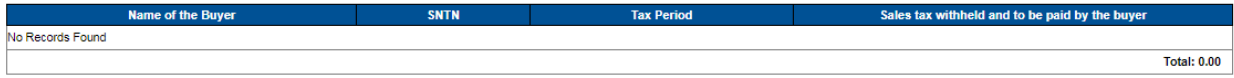

#### Recovery/adjustment of provisionally allowed reduction in output tax

Your following buyers have not so far accepted the Credit Note issued by you, however, you were allowed provisional reduction in your output tax against the said Credit Note but they have failed to accept the said Credit N said reduction in output tax is adjusted/recovered. You are, therefore, advised to contact the said buyers and persuade them to accept the said Credit Note so that you could get benefit of reduction of output tax.

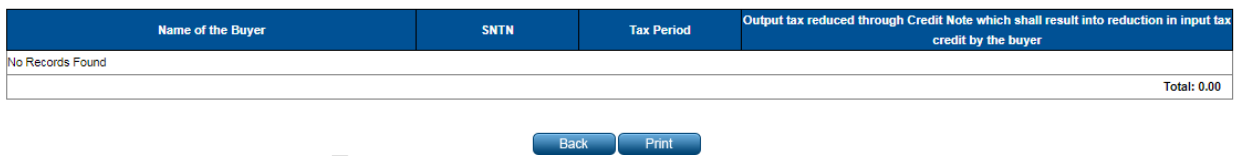

- v. If the Seller **Submit Purchase Invoice** and **do not Submit Return** after **Two month** of the mentioned Document Date month
	- Purchaser's will have to pay tax in his ST Return
	- After Return Submission, System will show **Total of the Sales Tax Involved** amount in the **7c column** of the ST Return **i.e. Balance of earlier disallowed input tax credit and disallowed reduction of output tax through column of 7(a)** of the **Purchaser's Return**
	- Select the next month i.e. "Dec 19" month from the monthly dropdown list

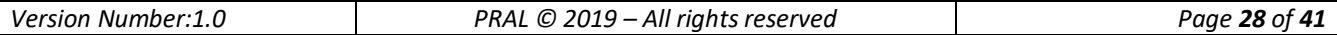

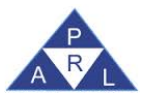

**Hants** Import **Heath** Hachin  $(\cdot)$  Non to eary **Jeput T** Credit o Sales T Section in outp b. Allowan Balance

of  $7(a)$ 

8. Accumulated Credit =  $(3 + 6 + 7 - 7a + 7b)$ 

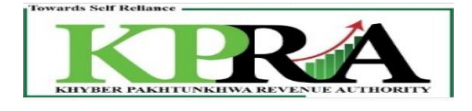

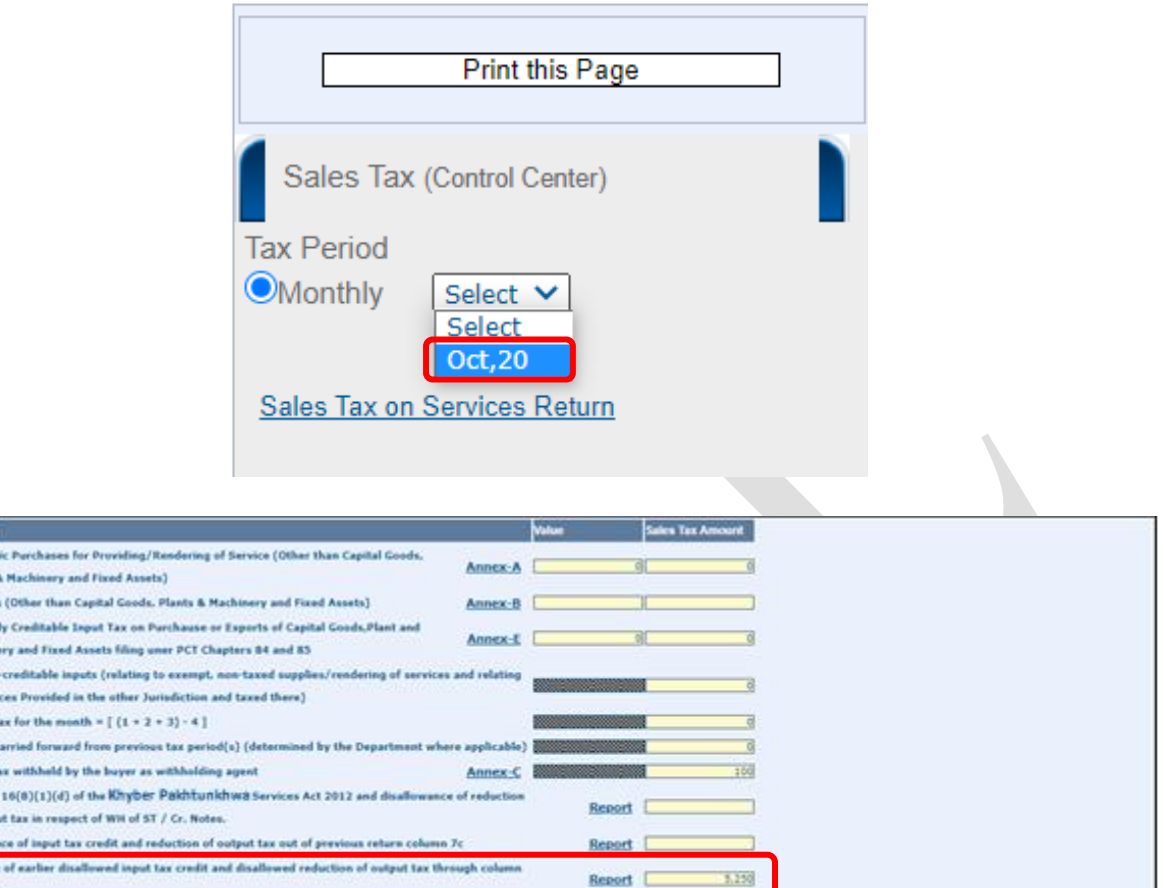

- vi. If the Seller Submit Purchase Invoice and Submit Return after Three month of the mentioned Document Date month, System will show Total of the Sales Tax Involved amount in the 7b column of the ST Return i.e. Allowance of input tax credit and reduction of output tax out of previous return column 7c of the Purchaser's Return
	- Select the next month i.e. "Feb 20" month from the monthly dropdown list

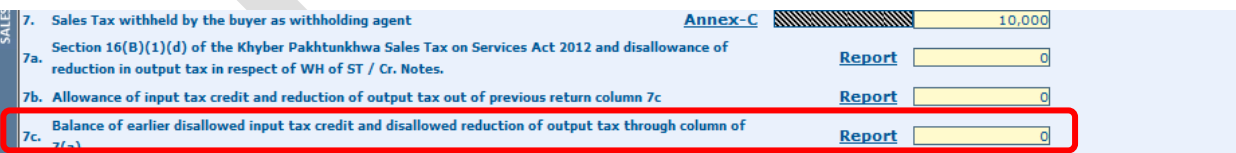

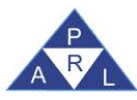

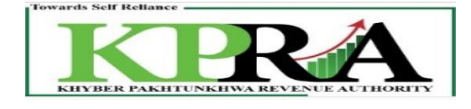

• Select the next month i.e. "Feb 20" month from the monthly dropdown list

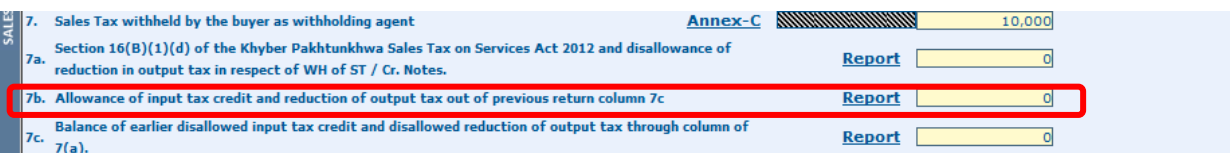

#### • Click on the <Report> link in 7b column

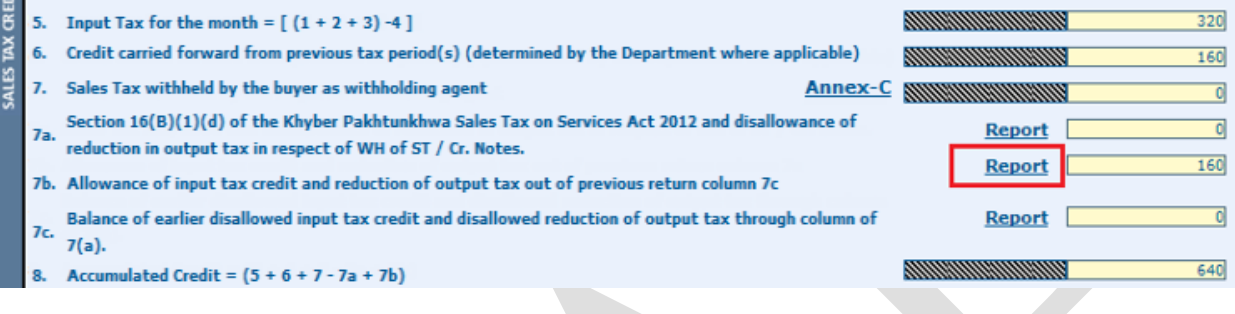

• The Report for the month is displayed

## Allowance of input tax credit

Your following suppliers have declared your following purchases in their sales tax and federal excise returns. Hence, the input tax credit of the said purchases is allowed.

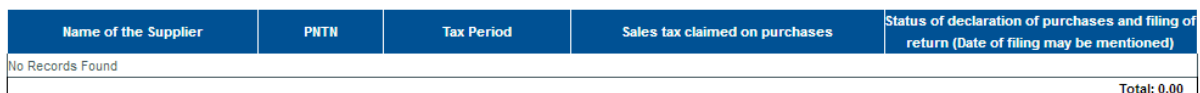

## Allowance of reduction in output tax

Your following buyers have declared sales tax withheld amount in their monthly sales tax and federal excise return. Hence, the reduction in output tax is allowed.

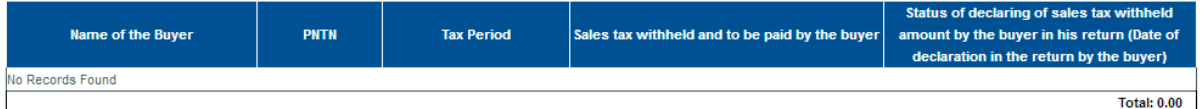

## Allowance of reduction in output tax

Your following buyers have accepted your Credit Note. Hence, the reduction in output tax is allowed.

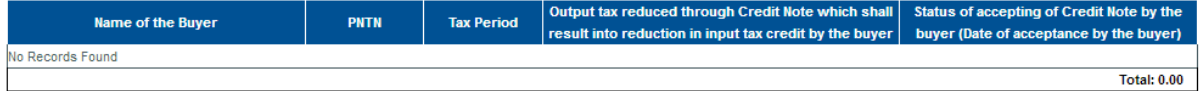

• Click on the <Report> link in 7c column

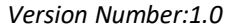

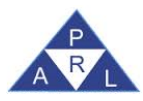

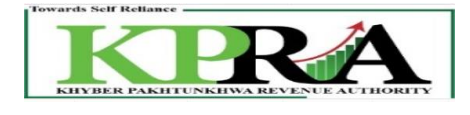

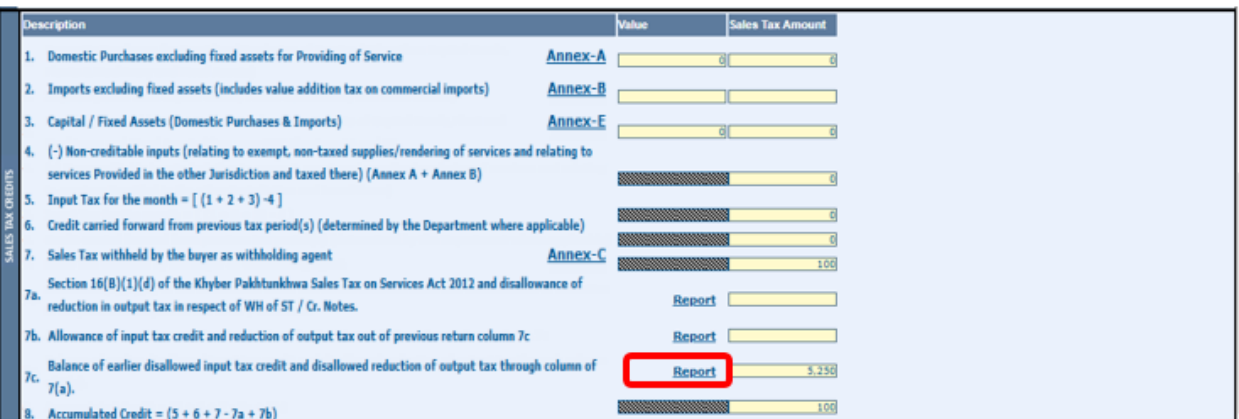

• System will display Report, see figure below

#### Balance of inadmissible input tax credit

Your following suppliers have not so far declared your following purchases in their sales tax and federal excise returns, however, you were allowed provisional adjustment of input tax against their invoices but they have f returns , therefore, your said inadmissible input tax credit was adjusted/recovered in terms of proviso to Section 16(B)(1)(d) of the Sindh Sales Tax on Services Act 2012. You are, therefore, advised to contact the said su persuade them to declared your said purchases and file their returns so that you could get input tax credit of the said purchases.

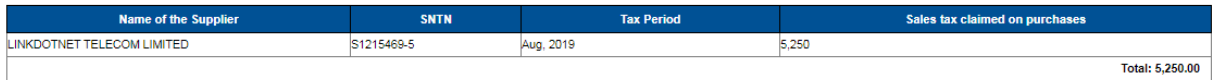

#### Balance of inadmissible reduction in output tax

Your following buyers have not so far declared sales tax withheld amount in their monthly sales tax and federal excise return, however, you were allowed provisional reduction in your output tax against the said amount but failed to declare the said withheld amount of sales tax in their monthly sales tax and federal excise return, therefore, your said reduction in output tax was adjusted/recovered. You are, therefore, advised to contact the persuade them to declare the said withheld amount of sales tax in their monthly sales tax and federal excise return so that you could get benefit of reduction of output tax.

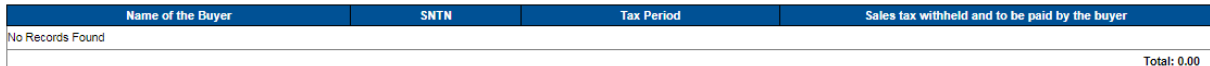

#### Balance of inadmissible reduction in output tax

Your following buyers have not so far declared sales tax withheld amount in their monthly sales tax and federal excise return, however, you were allowed provisional reduction in your output tax against the said amount but failed to declare the said withheld amount of sales tax in their monthly sales tax and federal excise return, therefore, your said reduction in output tax was adjusted/recovered. You are, therefore, advised to contact the persuade them to declare the said withheld amount of sales tax in their monthly sales tax and federal excise return so that you could get benefit of reduction of output tax.

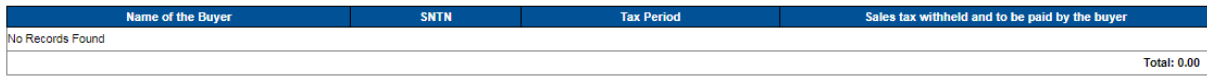

#### Balance of inadmissible reduction in output tax

Your following buyers have not so far accepted the Credit Note issued by you, however, you were allowed provisional reduction in your output tax against the said Credit Note but they have failed to accept the said Credit N the said reduction in output tax was adjusted/recovered. You are, therefore, advised to contact the said buyers and persuade them to accept the said Credit Note so that you could get benefit of reduction of output tax.

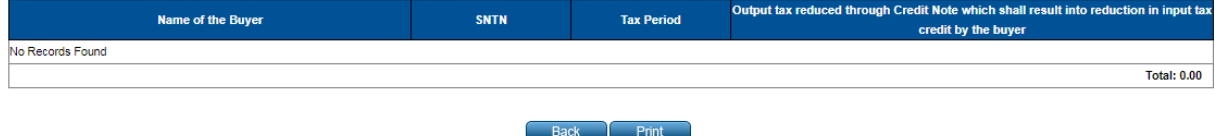

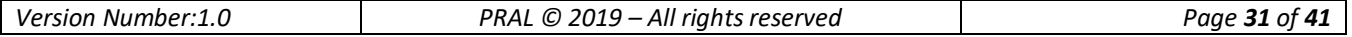

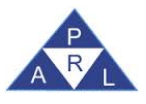

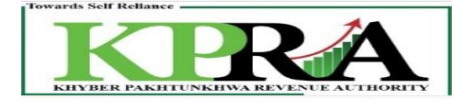

# <span id="page-31-0"></span>**3 Annexure B**

## **Steps:**

1. In the left panel, Click on [<Sales Tax on Services Return>](javascript:__doPostBack() link

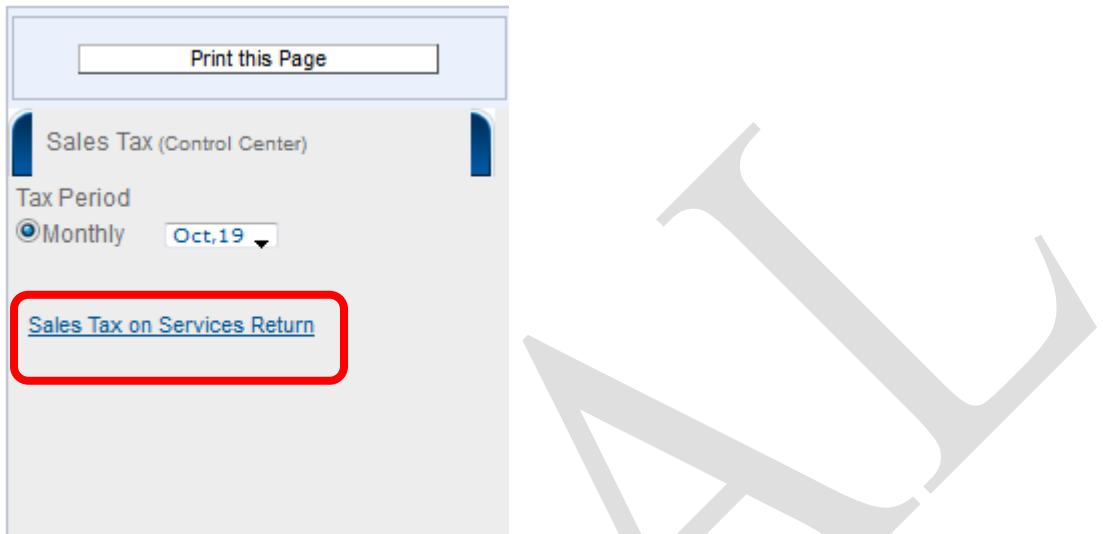

2. Following 'Sales Tax on Services Return' Window is displayed with status **"Preparing"**

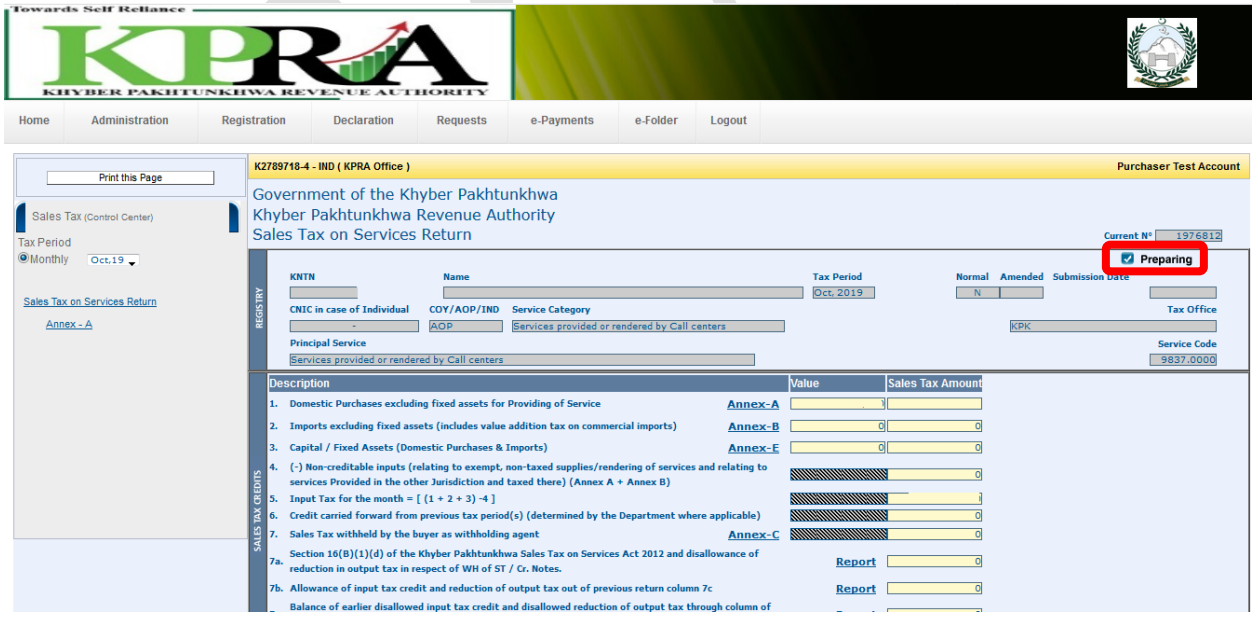

3. Click on **Annex-B** link

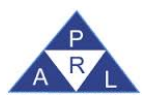

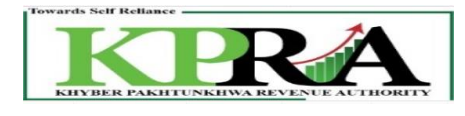

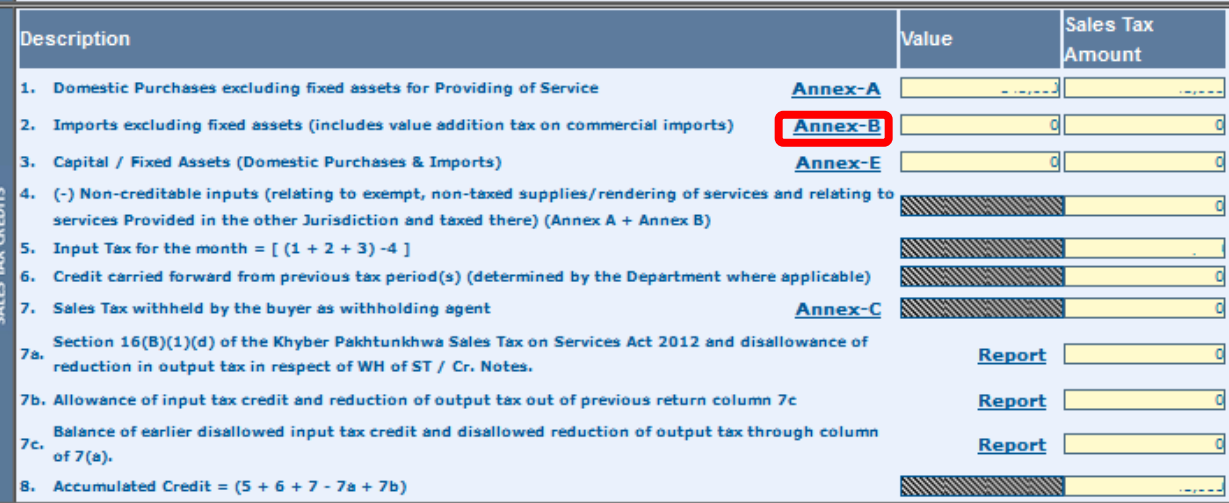

## 4. Click on Import GDs

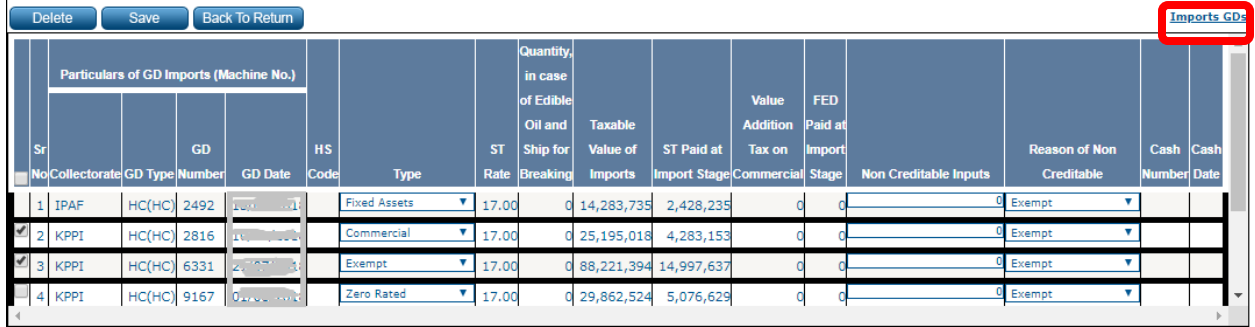

## 5. Select GDs from the grid

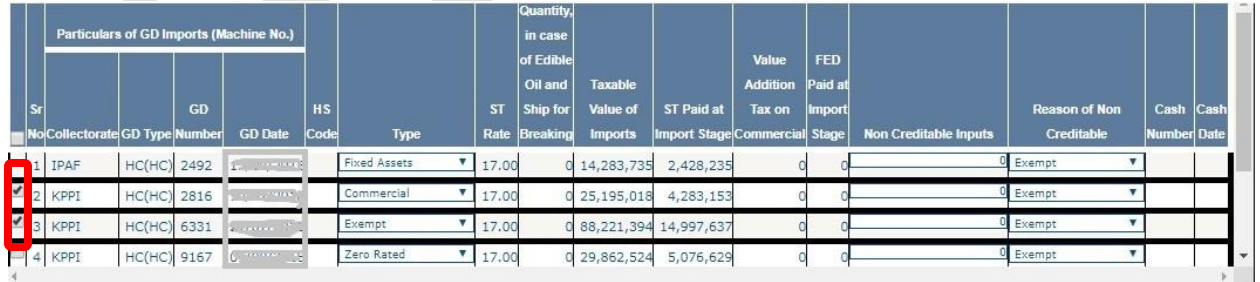

## 6. Enter value in the Non Creditable Inputs column

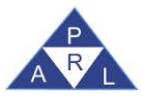

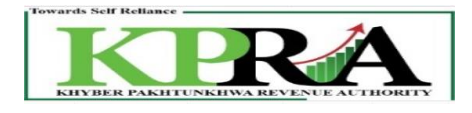

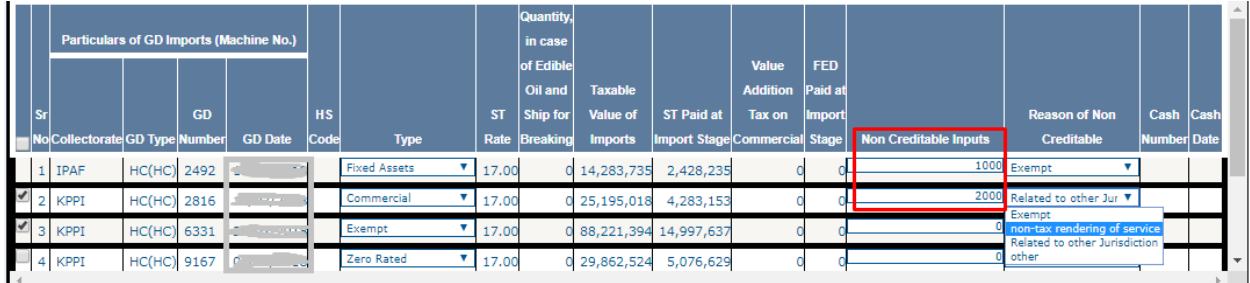

## 7. Select Reason of Non Creditable from dropdown

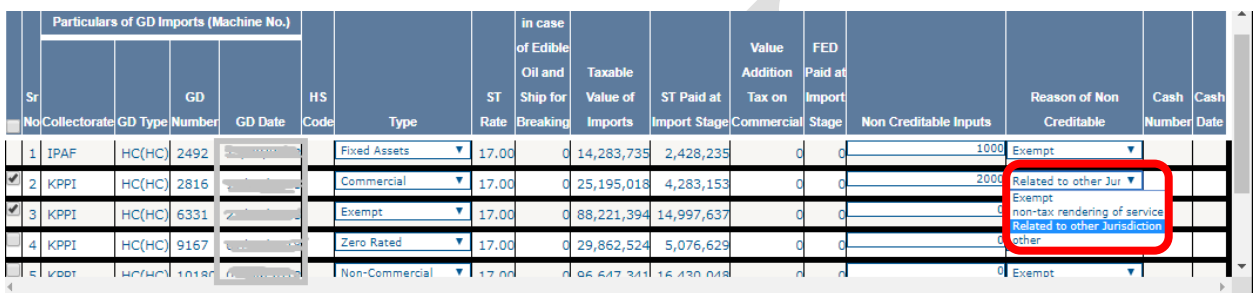

8. Click on Save Button and the selected data from the checkbox will be saved.

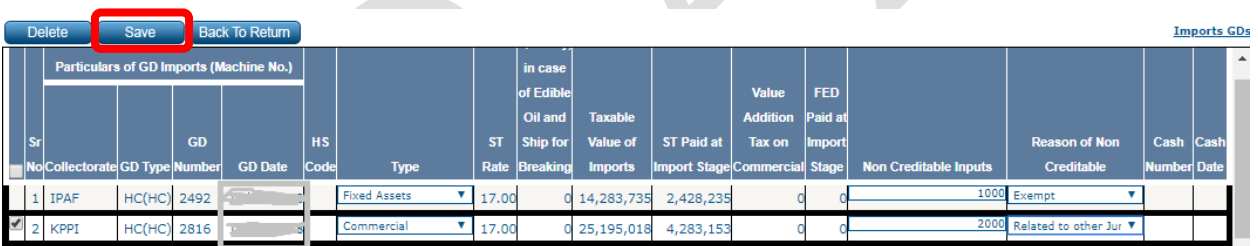

# <span id="page-33-0"></span>**4 Annexure A: records population through File Attachment:**

**Steps:**

1. Enter URL <https://kpra.kp.gov.pk/> in the web browser

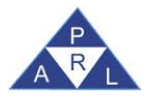

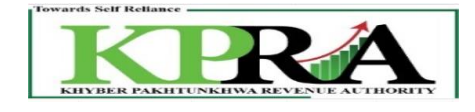

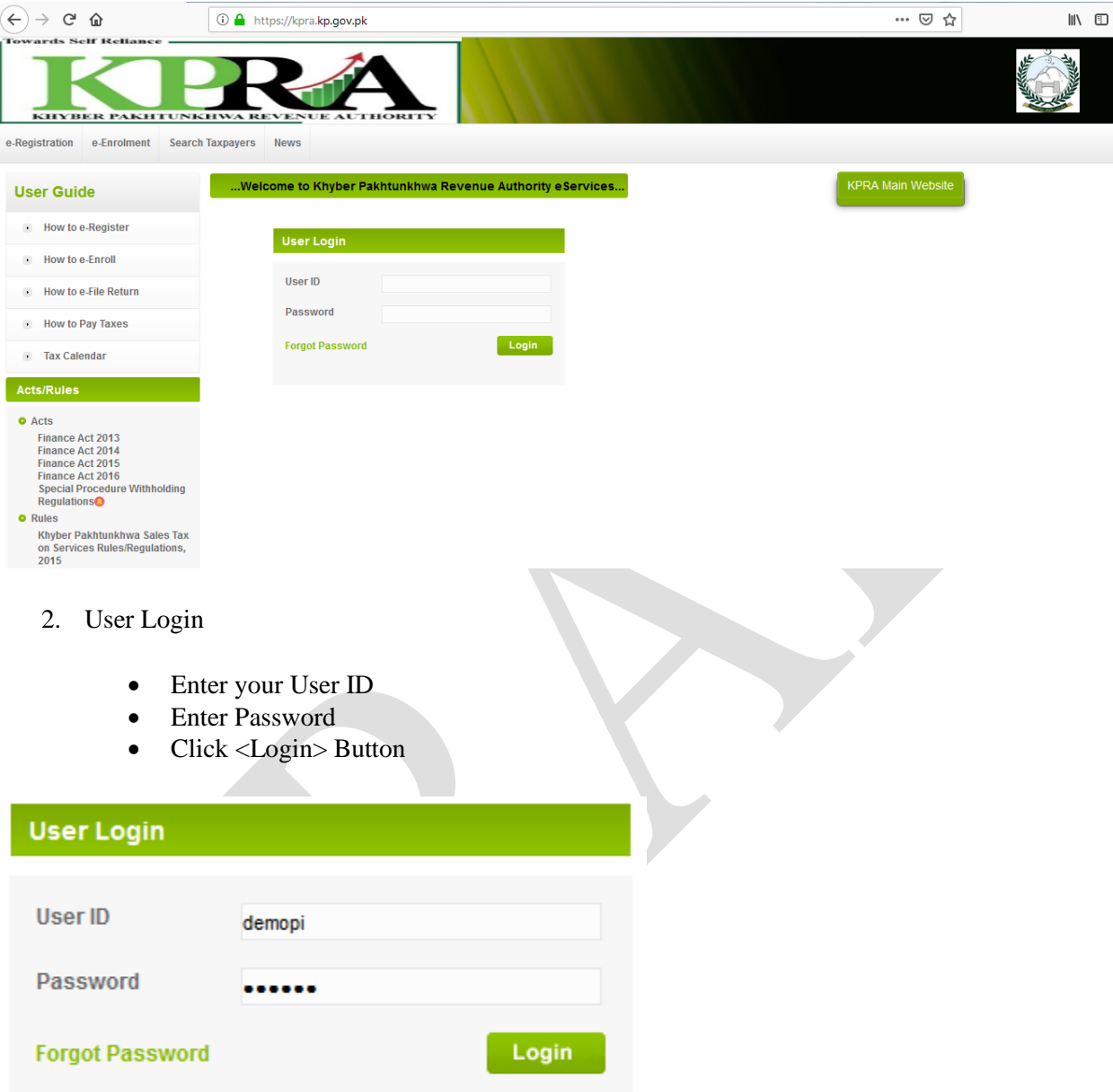

3. Click **Declaration**→**Sales Tax**→ **STS Return (through STRiVe) from Tax Period Oct-2020 and Onward**

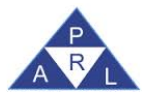

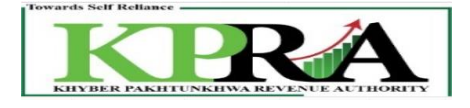

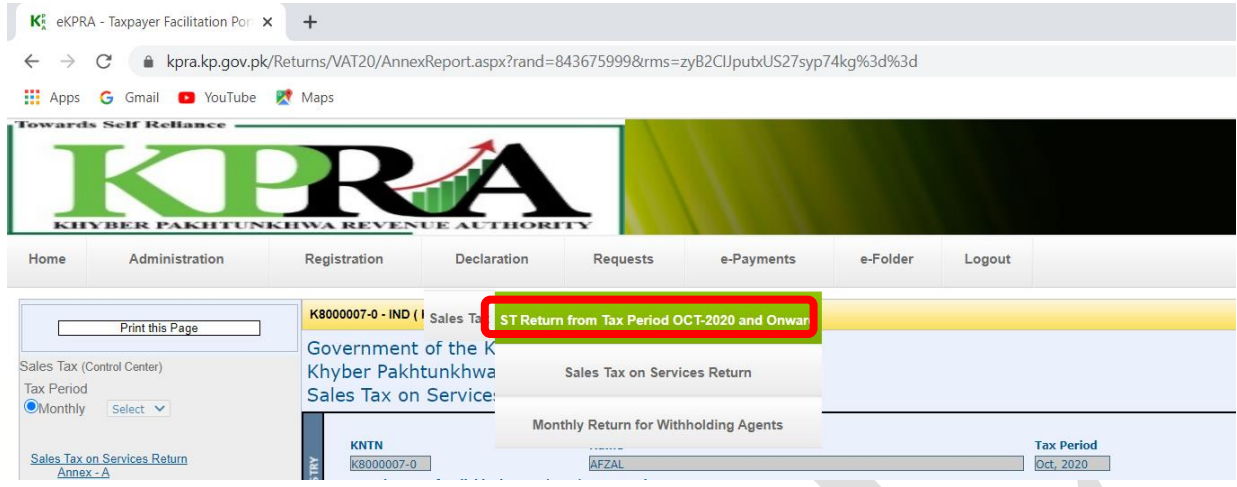

4. Select Month from the <Monthly> Dropdown List on the left of the screen.

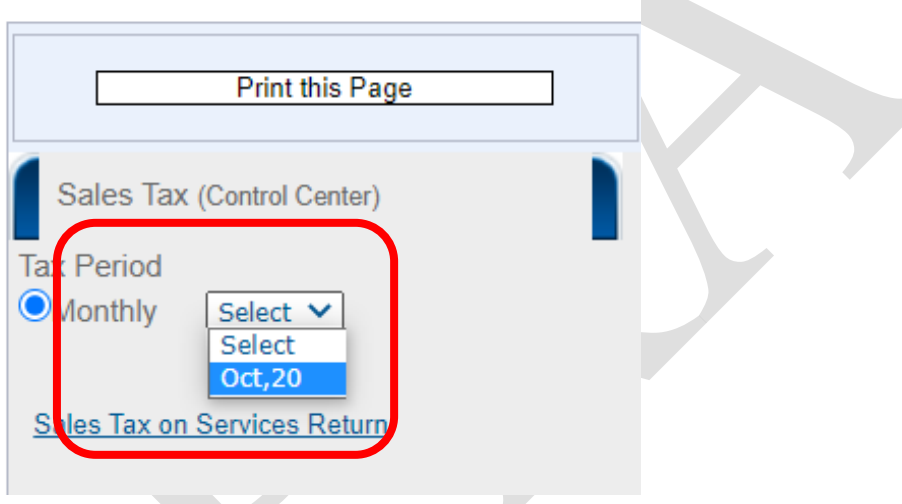

5. In the left panel, Click on [<Sales Tax on Services Return>](javascript:__doPostBack() link

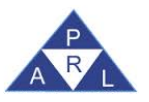

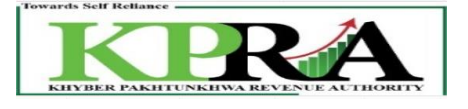

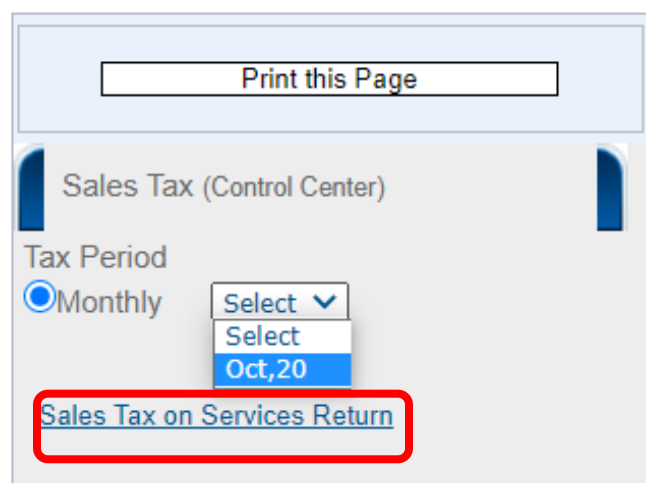

6. Following 'Sales Tax on Services Return' Window is displayed with status **"Preparing"**

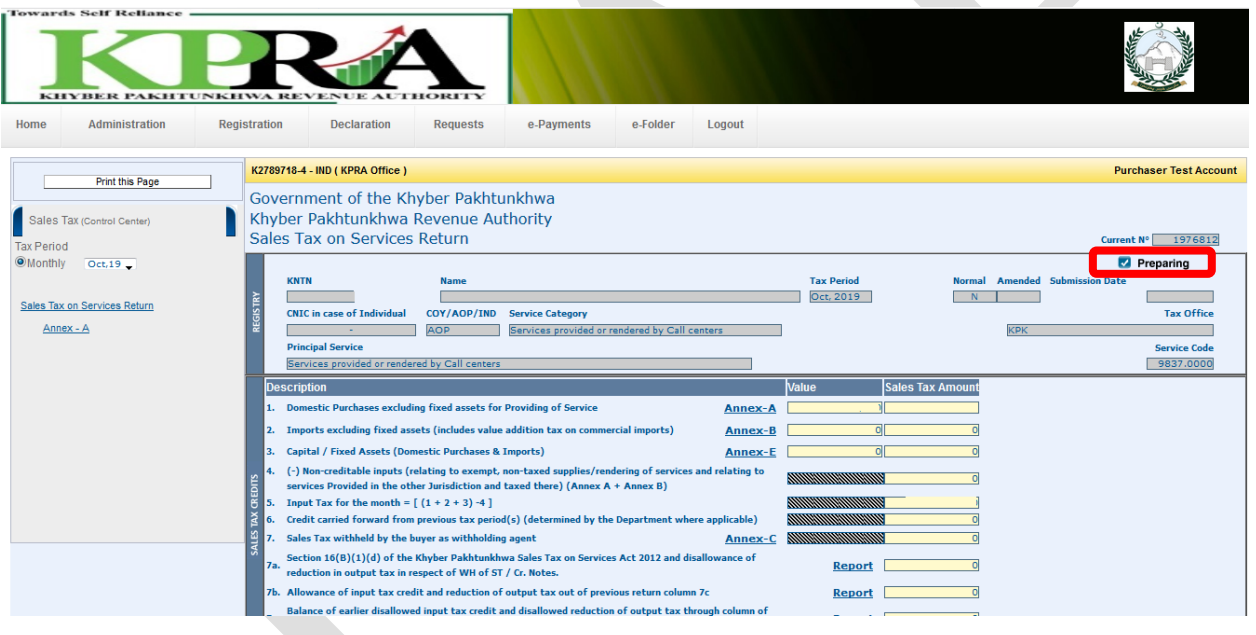

7. Click on Annex-A link

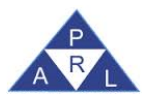

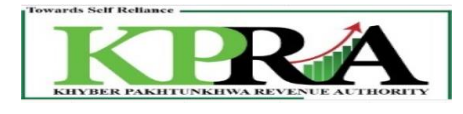

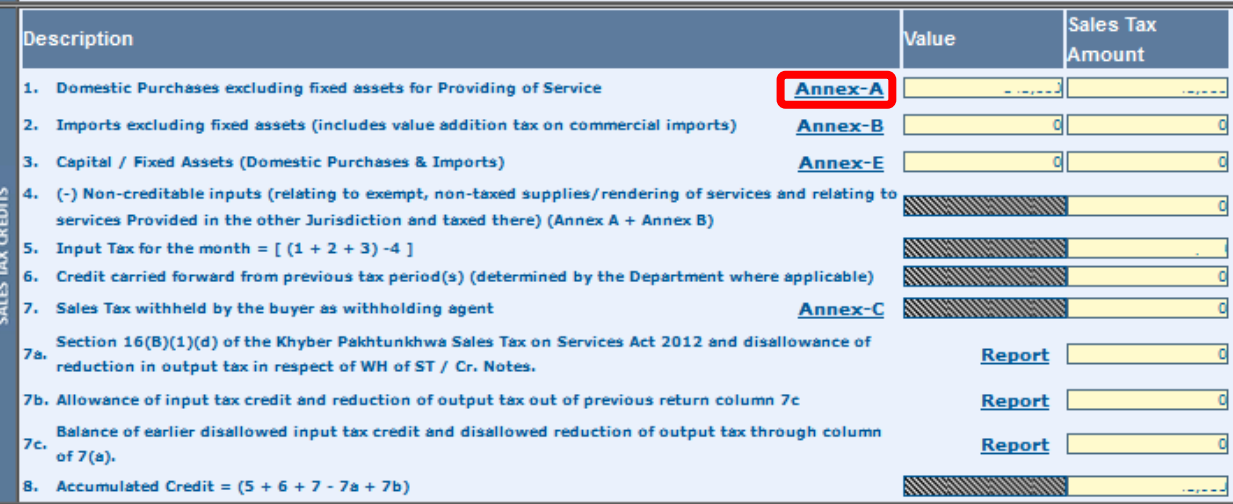

#### 8. Click on <Attach file> button

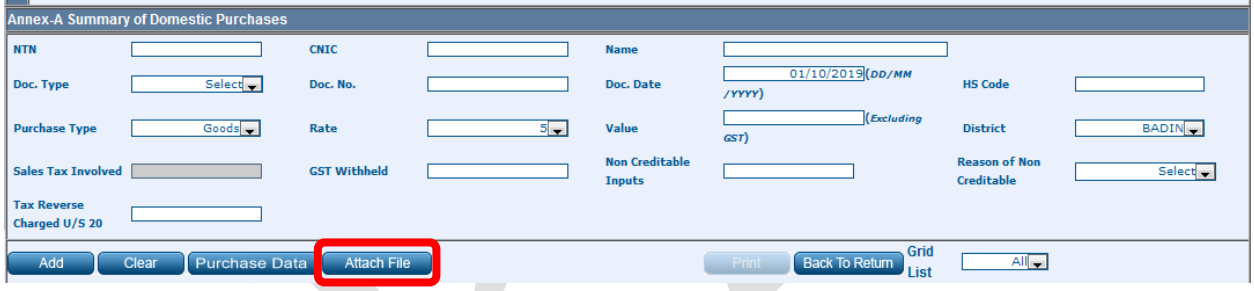

## 9. Click <Download Sample File> Link

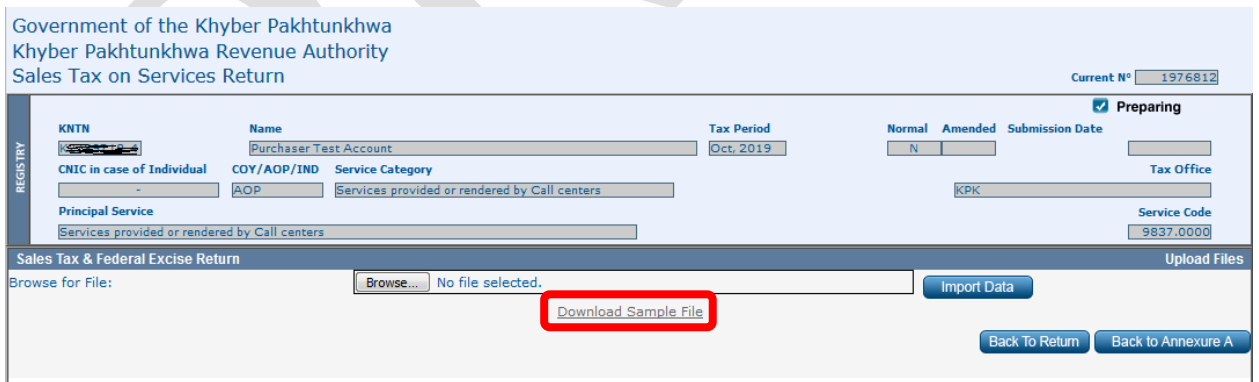

- *Note: Prepare the download file with valid entries manually*
- 10. Click <Browse> Button
- 11. Select File
- 12. Click <Open> Button
- 13. Click <Import> Button

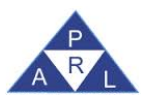

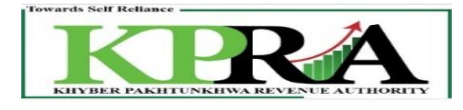

# <span id="page-38-0"></span>**5 Annexure E**

## <span id="page-38-1"></span>**5.1 Fixed Asset Treatment from Annex-A**

**Steps:**

- 1. Creation of Sales Invoice in Annexure-C
	- Please follow the steps from 1 to 10 of section 1.1
- 2. Submission of Invoice in Annexure C
	- Follow the steps from 1 to 5 as mentioned in section 1.4
- 3. Creation of Purchase invoice in Annexure A
	- Follow the steps from 1 to 10 as mentioned above in section 1.5
	- Before moved to step 11, change the "Sale Type" value from the dropdown list to "Fixed" Assets" to proceed selected invoice from Annex-A to Annex-E
	- Now proceed step 11 to 14 from section 1.5
	- Click on Annex-E link

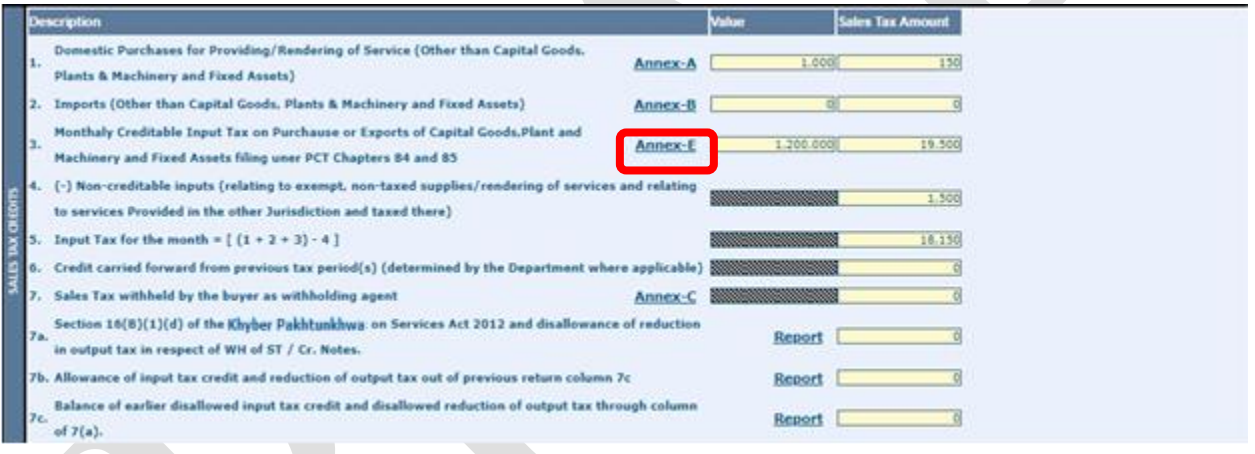

• System will calculate the installment automatically and for the selected month installment number will be assigned as 1 to the fixed assets invoice. For this particular invoice "Type will be Inv and Purchase Type will be changed to Local".

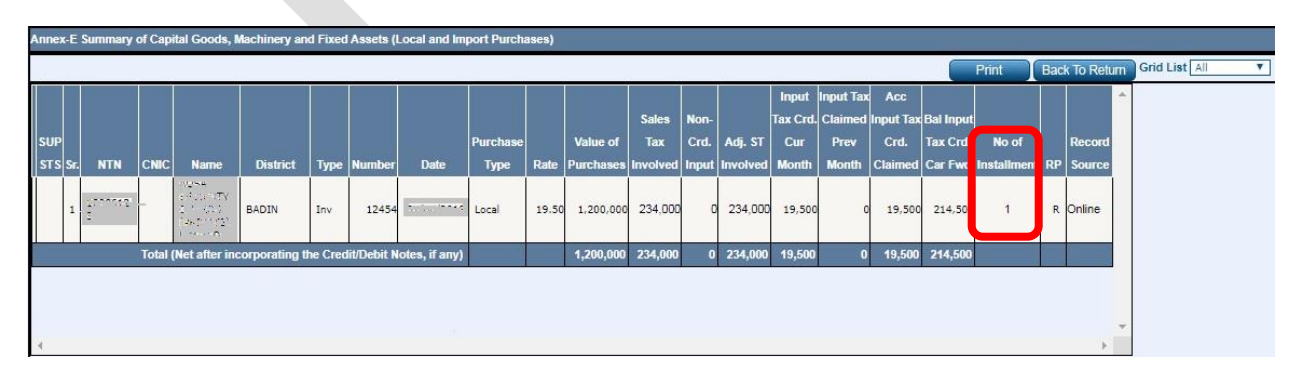

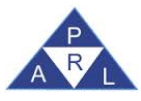

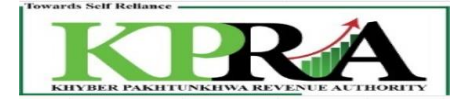

• When the user will submit the return of the current month i.e. Dec 19 that fixed assets record will be shown in the Annex-E of the month January 2020 with installment number 2 and so on.

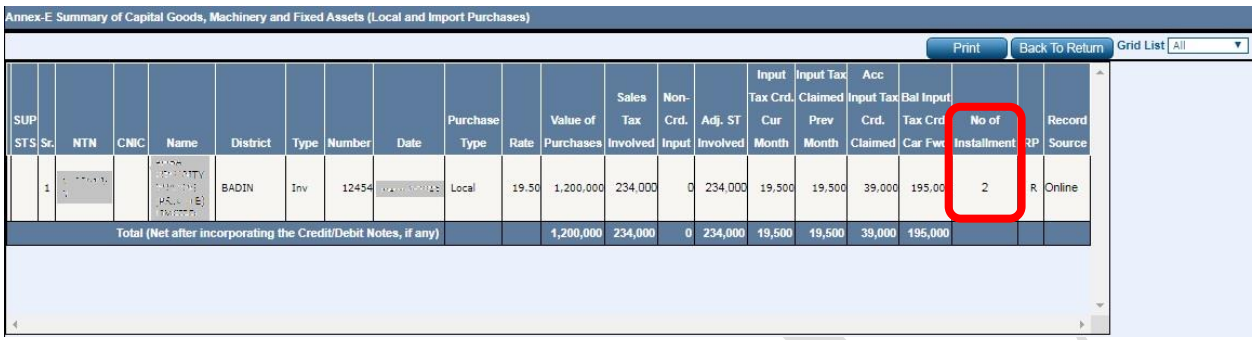

# <span id="page-39-0"></span>**5.2 Fixed Asset Treatment from Annex-B**

**Steps:**

- Follow steps 1 to 7 from section 3
- Before proceed to step 8 change the GD "Type" to "Fixed Assets" from the dropdown list
- Click on Save Button and the selected data from the checkbox will be saved.

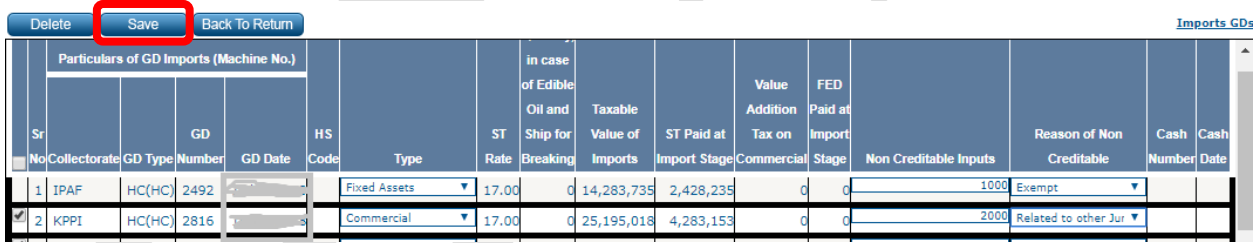

## • Click on Annex-E link

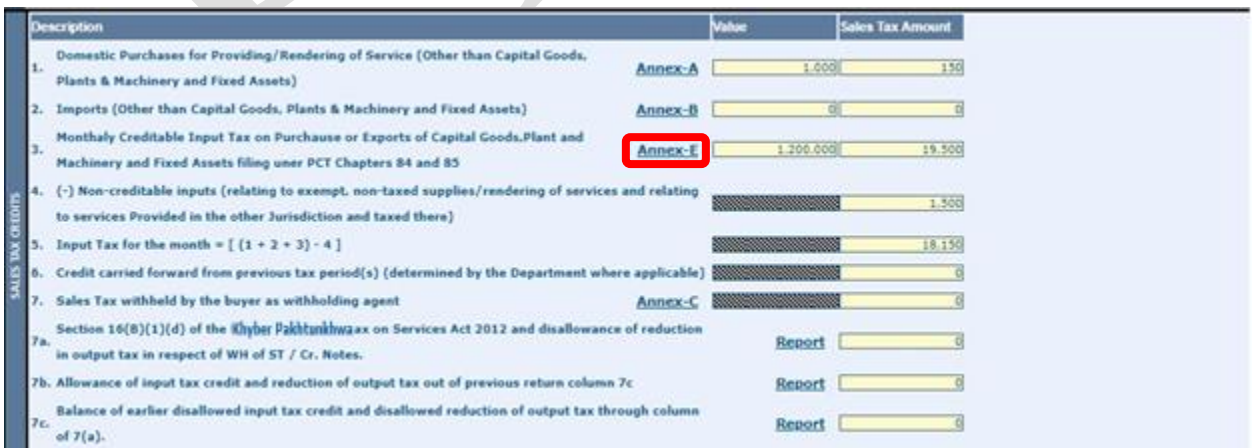

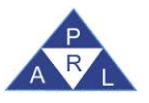

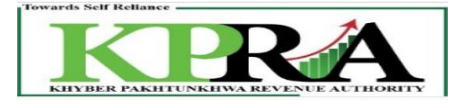

• System will calculate the installment automatically and for the selected month installment number will be assigned as 1 to the fixed assets GD. For this particular invoice "Type will be GD and Purchase Type will be changed to Import".

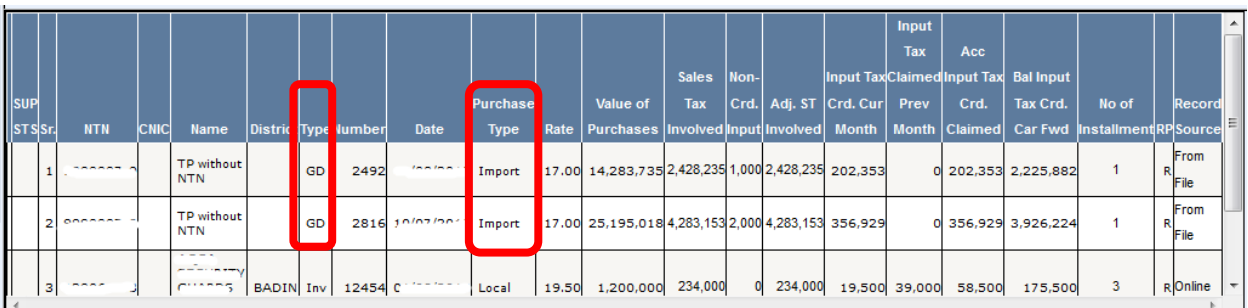